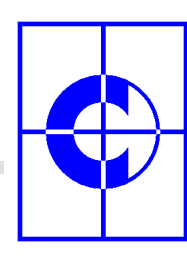

**C-MOL Softwareentwicklung GmbH** 

# **C-MOL WIN 2.80 (Stand: 14.02.2006)**

# **Bedienerhandbuch CNC-Stammdaten**

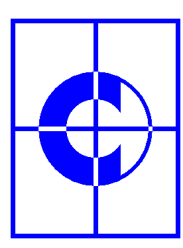

÷

**C-MOL Softwareentwicklung GmbH** 

÷

# **Inhalt**

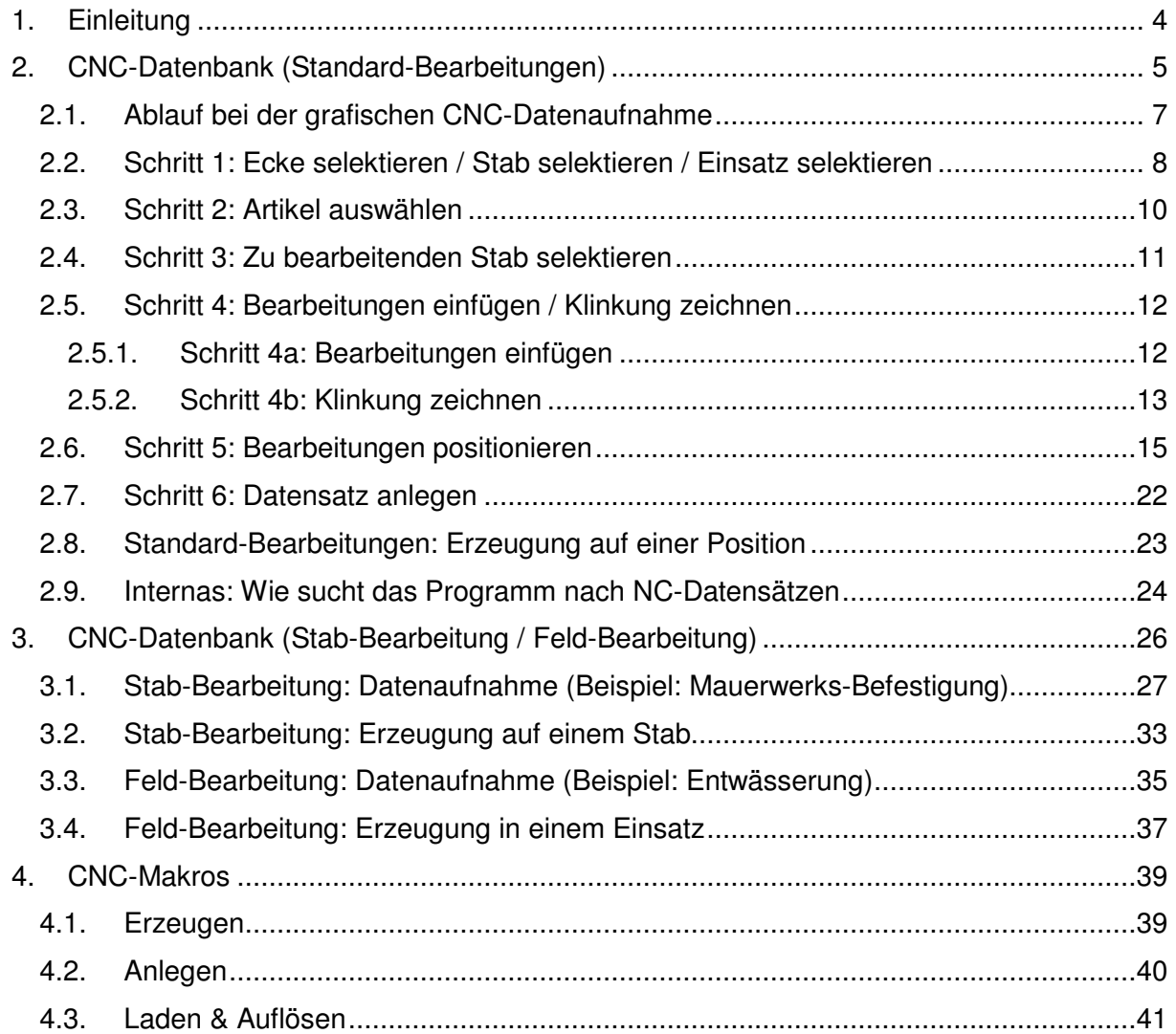

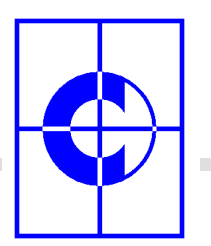

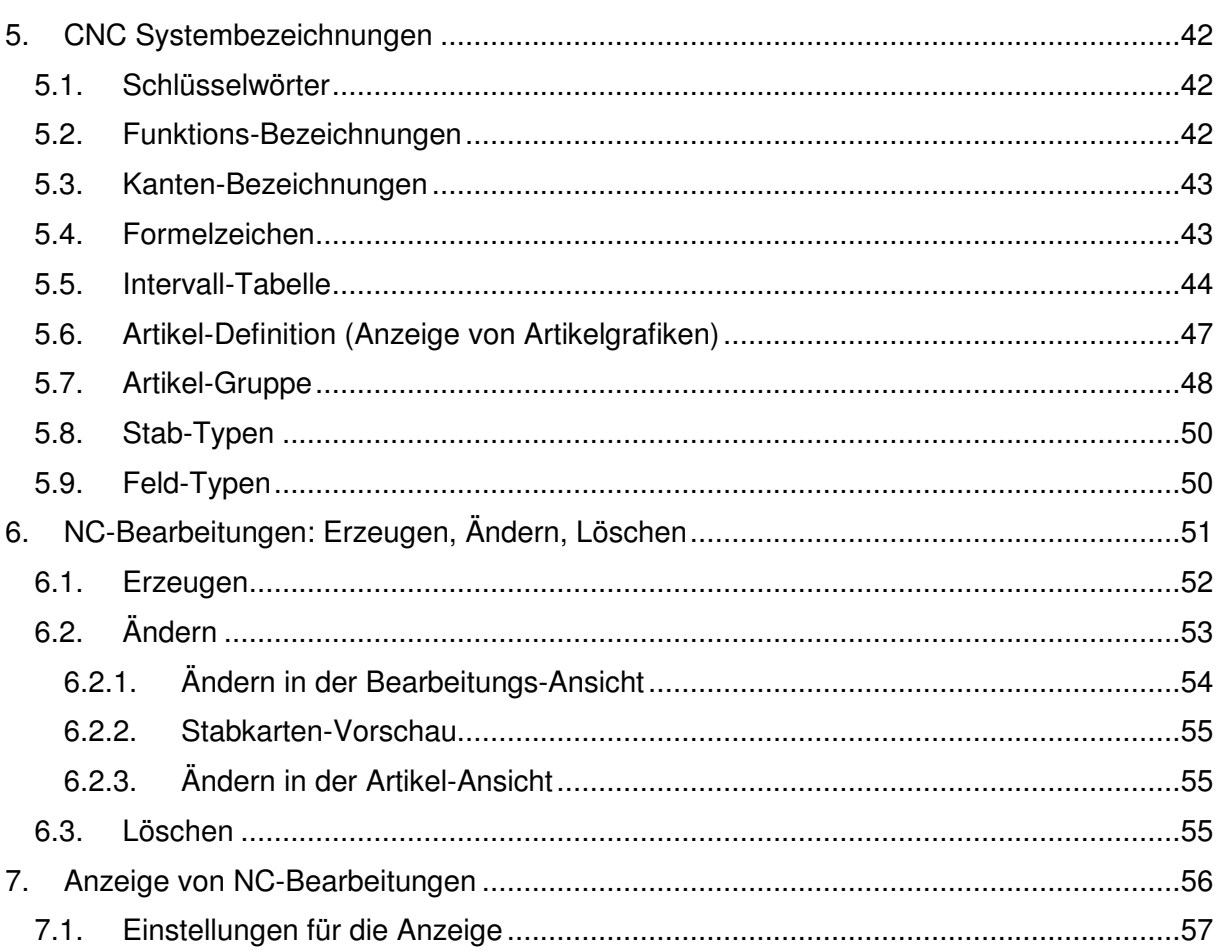

×

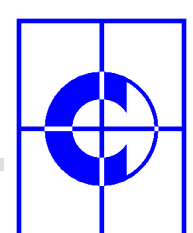

## **1. Einleitung**

Die Aufnahme von CNC-Daten für das automatische Erzeugen von Bearbeitungen auf den Stäben einer **C-MOL** Fenster- / Türen- oder Fassadenposition ist ein komplexes Thema. Die unterschiedlichen CNC-Datenbanken können manuell geöffnet und bearbeitet werden. Zur Unterstützung des Anwenders bei der Datenaufnahme gibt es jedoch auch einen "grafischen Modus", welcher die Datenaufnahme extrem vereinfacht.

Das Pulldown-Menü "Stammdaten" enthält 4 Menüpunkte, mit denen CNC-Daten aufgenommen und gepflegt werden können:

- CNC Systembezeichnungen
- CNC Profilpunkte
- CNC Makros
- CNC Datenbank

#### CNC Systembezeichnungen

Mit Hilfe dieses Menüpunktes können alle Begriffe und Bezeichnungen, die für die CNC-Daten benötigt werden, wie z.B. Bezeichnungen für Ansichten, NC-Makros, Öffnungsfunktionen, Formelzeichen, Profilkanten etc., vom Anwender festgelegt werden. Rufen Sie vor der Datenaufnahme alle Menüpunkte einmal auf und legen Sie die Begriffe fest.

#### CNC Profilpunkte

Für die Positionierung von Bearbeitungen auf Stäben und für die Darstellung von Stabkarten (Ansicht eines Stabes von allen 4 Seiten mit sämtlichen Bearbeitungen und Fertigungsmaßen) wird für jedes Profil eine vereinfachte Abwicklungs-Darstellung benötigt. Mit Hilfe des Menüpunktes "CNC Profilpunkte" können die vereinfachten Abwicklungen gezeichnet werden. Außerdem können verdeckte und sichtbare Kanten definiert werden, so dass die Zeichnung einer Stabkarte realistischer wirkt.

#### CNC Makros

NC-Bearbeitungen können zu Makros zusammengefasst werden. 2 Bohrungen und eine Rechtecktasche werden z.B. zu einem Schlosskasten-Makro zusammengefasst. Dieses Makro kann dann insgesamt angesprochen und auf dem zu bearbeitenden Profil positioniert werden.

#### CNC Datenbank

Mit Hilfe dieses Menüpunktes werden die einzelnen artikelabhängigen Bearbeitungen auf den Stäben einer Position definiert und positioniert. Aufgrund der Komplexität gibt es hierfür auch den bereits erwähnten grafischen Modus.

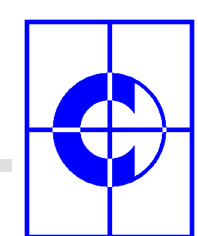

# **2. CNC-Datenbank (Standard-Bearbeitungen)**

Nach Anwahl des Menüpunktes "CNC Datenbank" aus dem Pulldown-Menü "Stammdaten" erscheint ein Dialog mit allen CNC-Datenbanken. Außerdem kann zwischen dem Modus "grafisch" und "manuell" umgeschaltet werden.

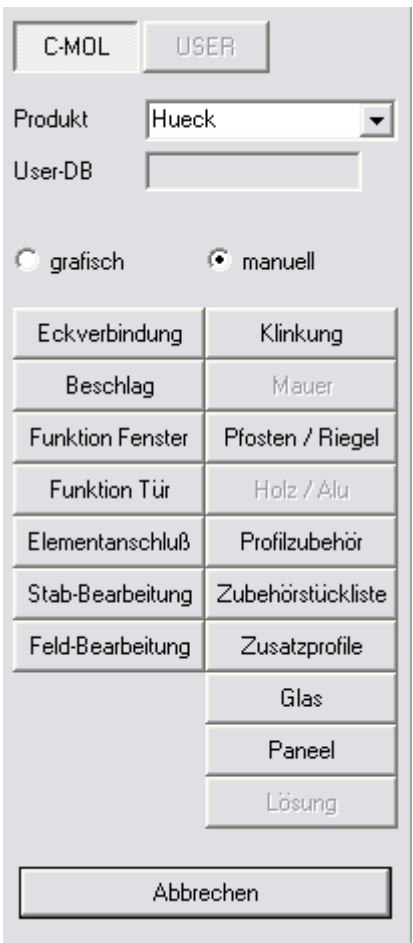

In der Einstellung "manuell" kann jede CNC-Datenbank direkt geöffnet und bearbeitet werden. Dieser Modus ist jedoch nur für den fortgeschrittenen Datenpfleger gedacht und erfordert bereits Kenntnisse in der CNC-Datenaufnahme.

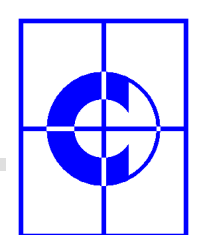

In der Einstellung "grafisch" wird der Datenpfleger in Form eines sogenannten "Wizzards" in 6 Schritten durch die Datenaufnahme geführt. In jedem Schritt wird eine Aktion ausgeführt. Mit den beiden Pfeilen im unteren Bereich der einzelnen Dialoge kann jeweils zum nächsten  $(\Rightarrow)$  oder zum vorherigen  $(\Leftarrow)$  Schritt gewechselt werden (Wizzard-Modus).

Als Vorraussetzung für den grafischen Modus muss sich auf der Zeichenfläche eine Position befinden. Beispiel für den Arbeitsablauf:

- Schritt 1: Ecke selektieren / Stab selektieren / Einsatz selektieren
- Schritt 2: Artikel auswählen
- Schritt 3: Zu bearbeitenden Stab selektieren
- Schritt 4: Bearbeitungen einfügen / Klinkung zeichnen
- Schritt 5: Bearbeitungen positionieren
- Schritt 6: Datensatz anlegen

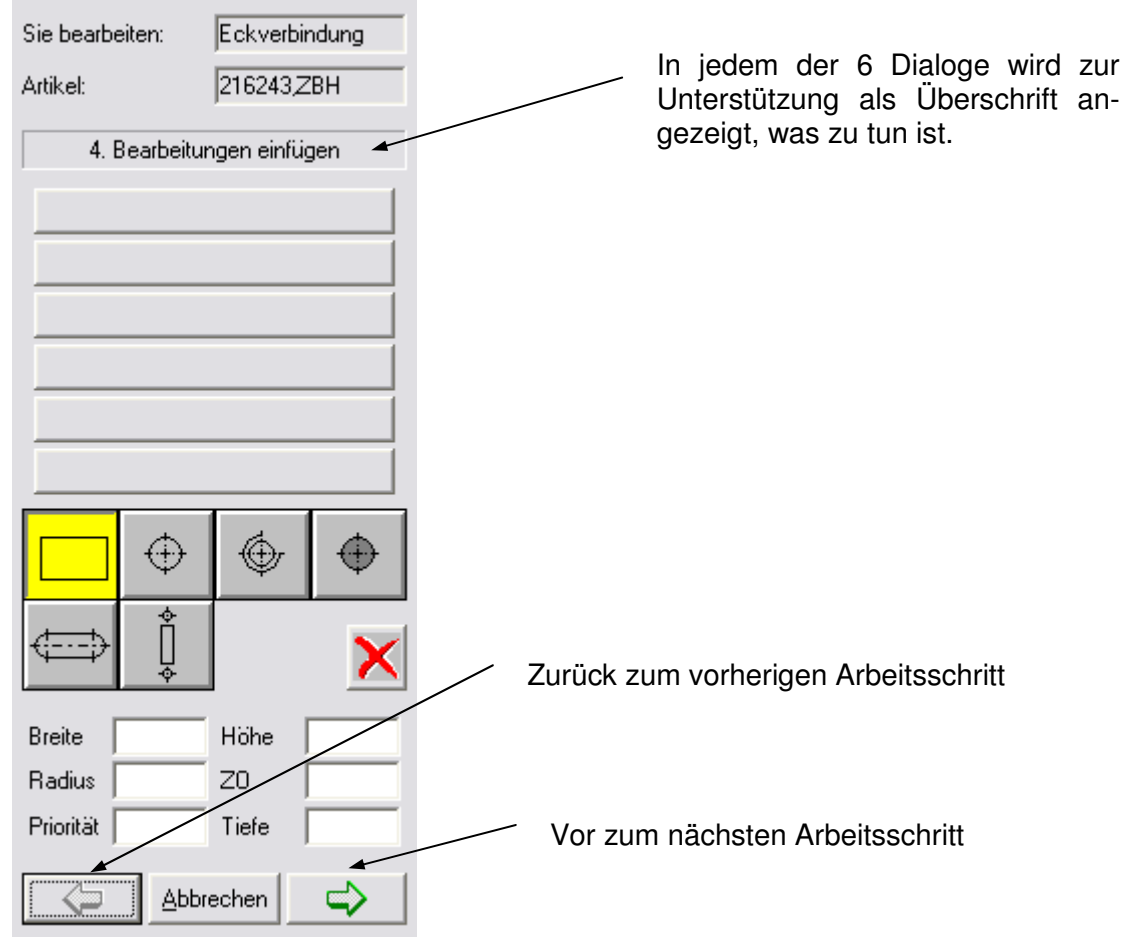

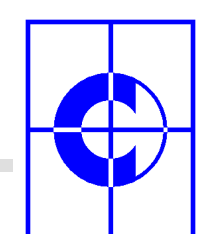

## **2.1. Ablauf bei der grafischen CNC-Datenaufnahme**

Zunächst muss eine Position erzeugt werden, für welche CNC-Daten aufgenommen werden sollen. Danach ist im Pulldown-Menü "Stammdaten" der Menüpunkt "CNC Datenbank" anzuwählen. Im erscheinenden Dialog sollte nun das Optionsfeld "grafisch" ausgewählt werden, danach kann eine Datenbank angeklickt werden.

Der folgende, beispielhafte Ablauf zeigt die CNC-Datenaufnahme für eine Eckverbindung:

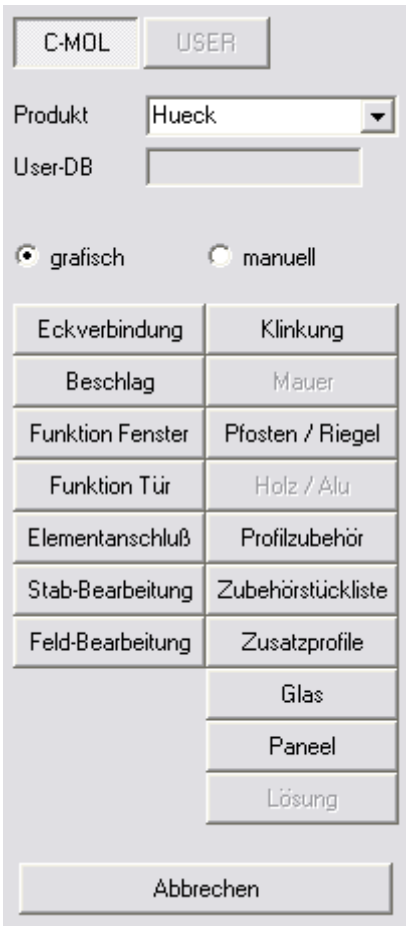

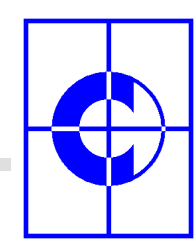

## **2.2. Schritt 1: Ecke selektieren / Stab selektieren / Einsatz selektieren**

Nach Anwahl einer Datenbank (hier "Eckverbindung") erscheint der Bearbeitungs-Dialog für Schritt 1:

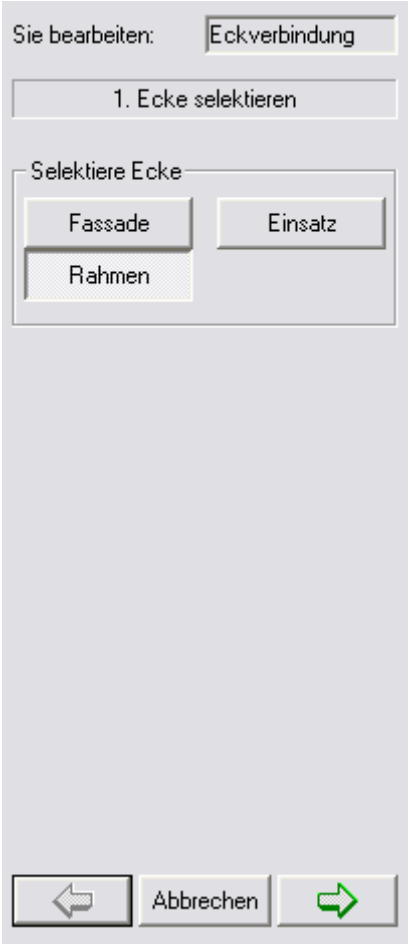

Abhängig von der zuvor gewählten Datenbank muss nun in der Position eine Ecke, ein Stab bzw. ein Einsatz selektiert werden.

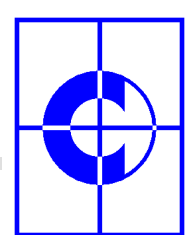

#### Übersicht, was abhängig von der gewählten Datenbank selektiert werden muss:

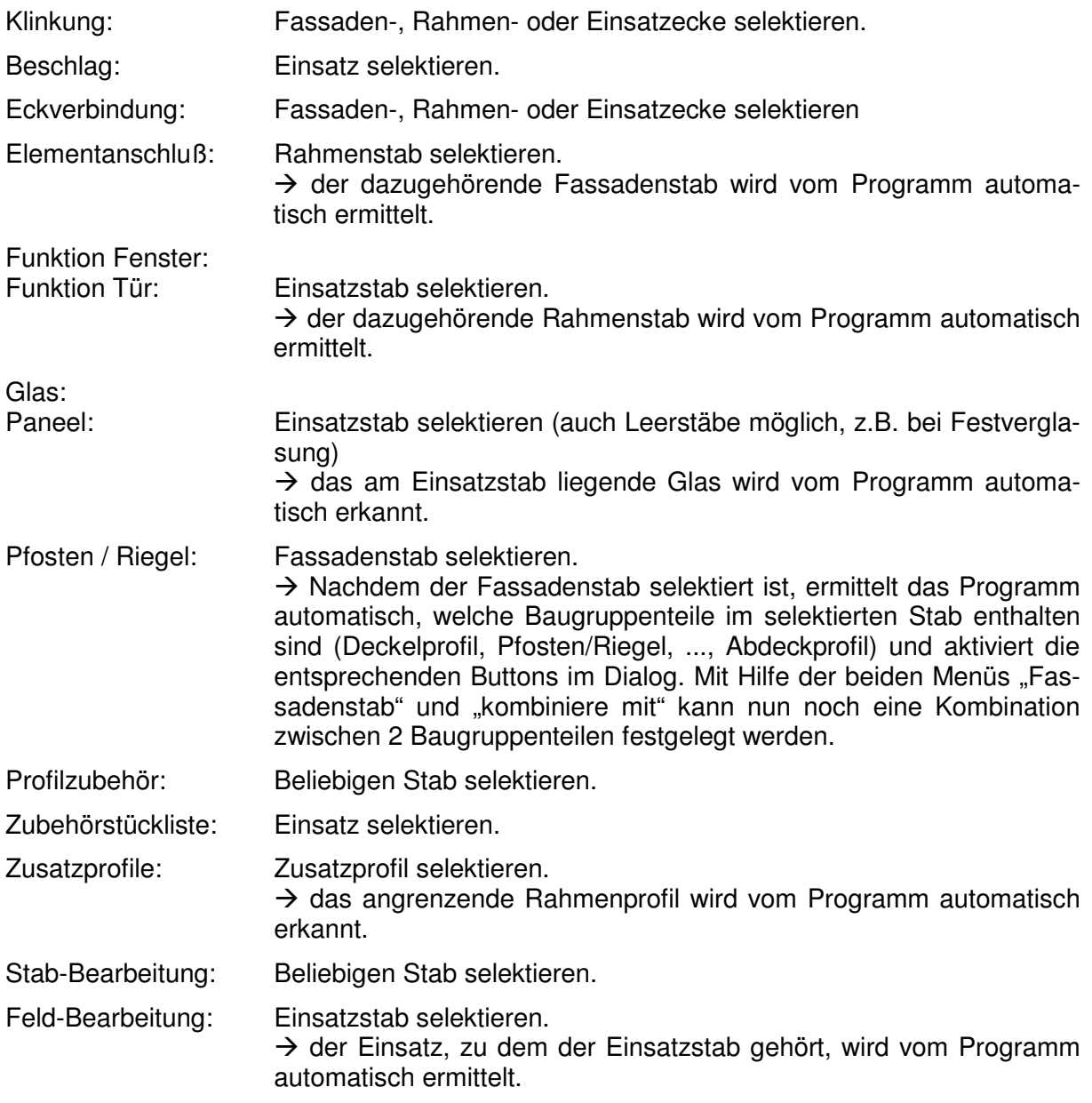

Zum nächsten Arbeitsschritt gelangt man durch Klicken auf den nach rechts weisenden Pfeil  $\Rightarrow$ .

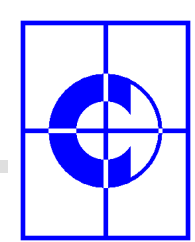

## **2.3. Schritt 2: Artikel auswählen**

Aufgrund der zuvor durchgeführten Selektion, wird in der entsprechenden Kalkulations-Datenbank der richtige Datensatz gesucht und alle darin befindlichen Artikel im Dialog angezeigt. Auf Wunsch können einzelne Artikel wieder gelöscht werden (Artikel anklicken und Lösch-Button betätigen) oder neue Artikel hinzugefügt werden (Artikel eingeben und Neu-Button betätigen).

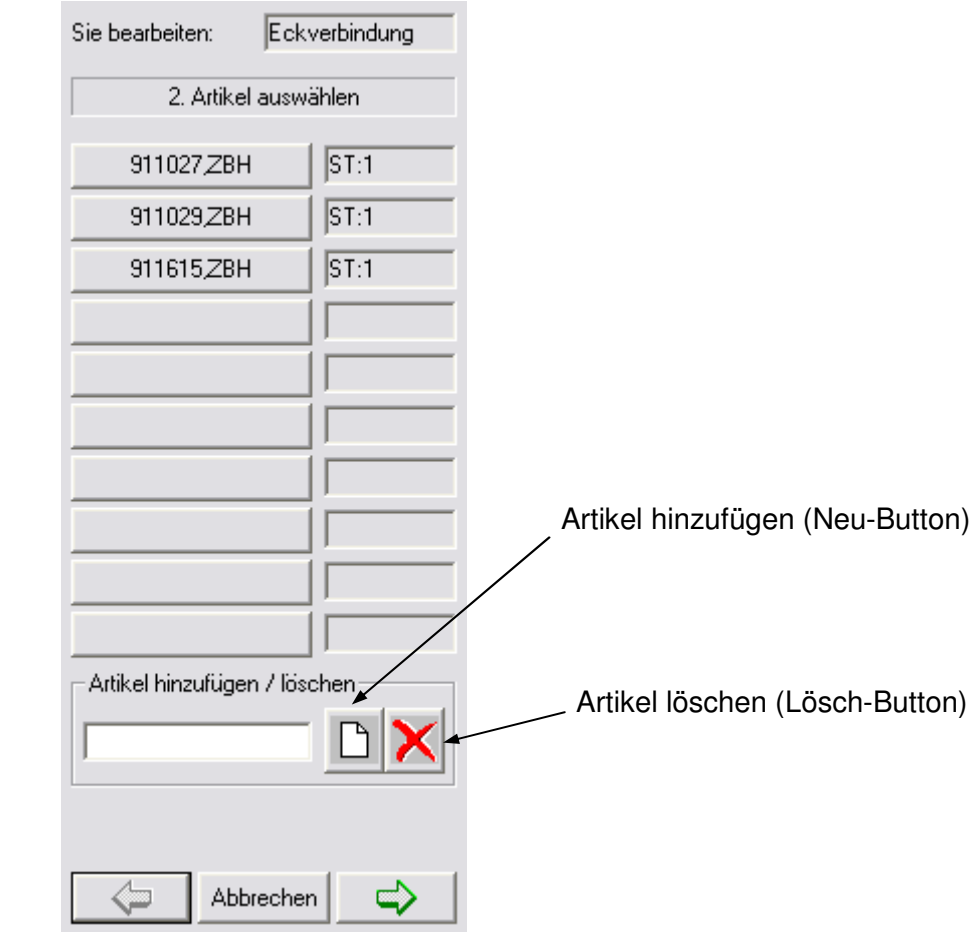

 Hinweis: Die Möglichkeit der Eingabe neuer Artikel wird für die Datenbanken "Stab-Bearbeitung" sowie "Feld-Bearbeitung" dringend benötigt. Hier stehen eigentlich nicht die Artikel, welche eine Bearbeitung erzeugen, im Vordergrund, sondern es können beliebige Begriffe festgelegt werden, z.B. "Entwässerung, Außenleuchte, ...".

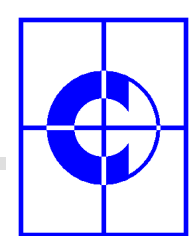

Der Artikel, für den eine CNC-Bearbeitung definiert werden soll, muss angeklickt werden, bevor mit  $\Rightarrow$  zum 3. Arbeitsschritt gewechselt wird.

#### **2.4. Schritt 3: Zu bearbeitenden Stab selektieren**

Die zu definierende Bearbeitung muss auf einem Stab positioniert werden. Im Schritt 3 wird daher der von der Bearbeitung betroffene Stab angeklickt.

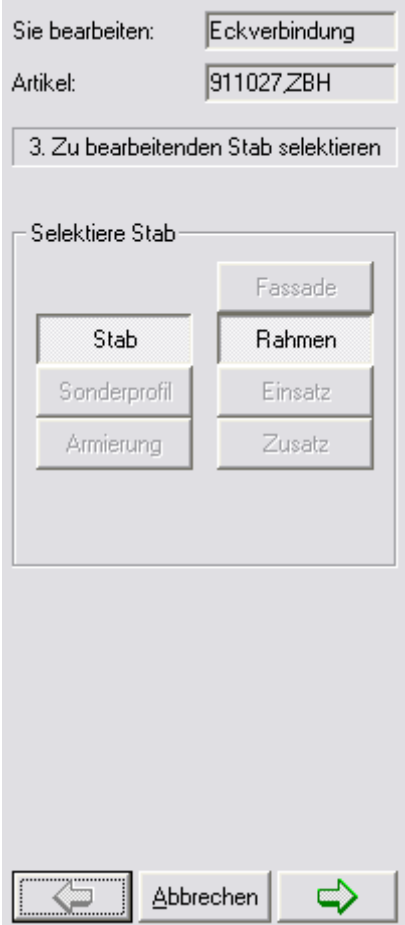

Anschließend kann mit  $\Rightarrow$  zum 4. Arbeitsschritt gewechselt werden.

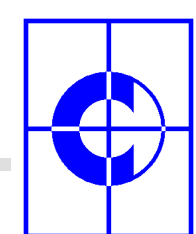

## **2.5. Schritt 4: Bearbeitungen einfügen / Klinkung zeichnen**

Abhängig davon, welche NC-Datenbank bearbeitet werden soll, erscheinen im Schritt 4 zwei unterschiedliche Dialoge. Wenn die NC-Datenbank "Klinkung" bearbeitet wird, dann erscheint jetzt ein Dialog zum Zeichnen von Klinkungen. Bei allen anderen NC-Datenbanken erscheint ein Dialog zum Einfügen von Bearbeitungen.

#### **2.5.1. Schritt 4a: Bearbeitungen einfügen**

Nach dem Wechsel von Schritt 3 zu Schritt 4 wird auf der Zeichenfläche der in Schritt 3 selektierte Stab als Stabkarte dargestellt. Nun können bis zu 6 Bearbeitungen auf diesem Stab eingefügt werden. Die genaue Lage der Bearbeitungen (X,Y) sowie die von der Bearbeitung betroffene Ansichtsseite auf dem Stab (A,B,C,D,...) wird erst im nächsten Schritt definiert. Die Bearbeitungen können jetzt also völlig frei positioniert werden.

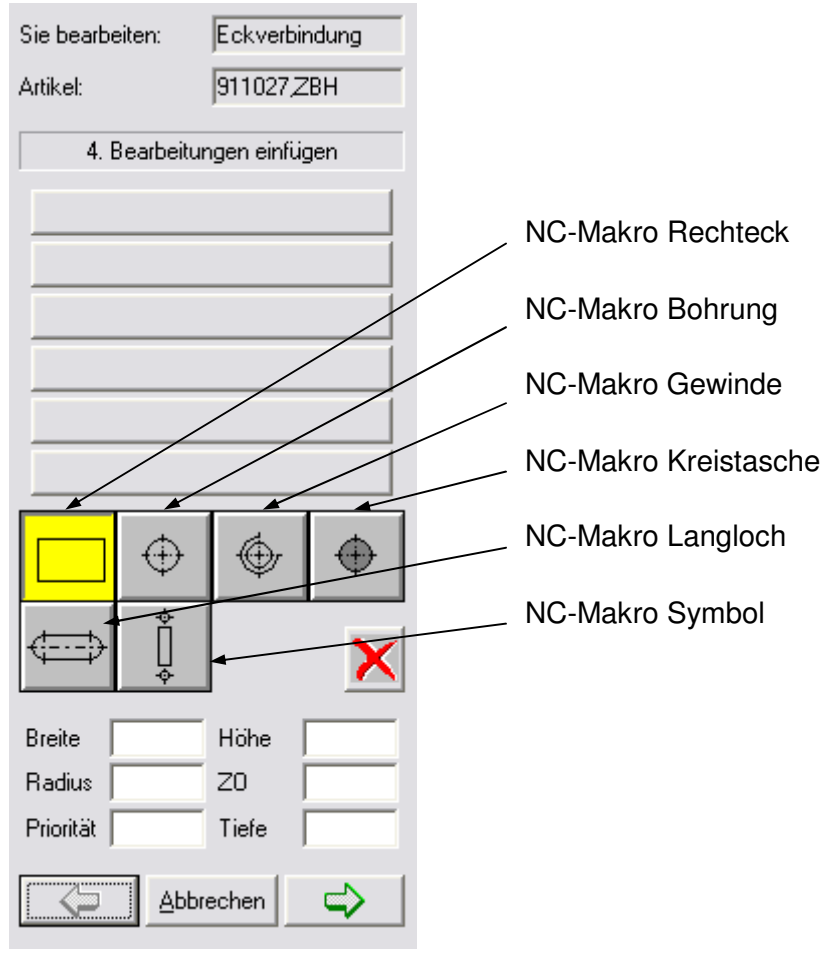

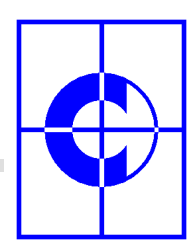

Das Erzeugen der Bearbeitungen erfolgt durch Auswahl eines Bearbeitungs-Makros (Rechtecktasche, Bohrung, Gewinde, Kreistasche, Langloch, Symbol), durch Eingabe der erforderlichen Parameter wie Breite, Höhe, Durchmesser, durch Positionieren auf der Zeichenfläche und zuletzt durch Erzeugen mit Hilfe der rechten Maustaste.

Für das Laden vorhandener Bearbeitungssymbole erscheint ein Öffnen-Button anstatt der rechten Maustaste betätigt werden muss, damit das Symbol geladen wird.

Immer wenn eine Bearbeitung auf dem Stab eingefügt wurde, wird diese im Dialog ebenfalls angezeigt. Auf Wunsch kann sie auch wieder gelöscht werden:

 $\rightarrow$  Bearbeitung im Dialog anklicken und Lösch-Button  $\blacksquare$  betätigen.

#### **2.5.2. Schritt 4b: Klinkung zeichnen**

Bei der Erzeugung einer Stabkarte wird ein stoßendes Profil am Stabende geklinkt. Dabei orientiert sich der stoßende Stab an der seitlichen Kontur des Stabes, auf den er trifft. Für die Klinkung wird die vereinfachte Abwicklungs-Darstellung verwendet, die mit Hilfe des Kommandos ..CNC Profilpunkte" gezeichnet wird.

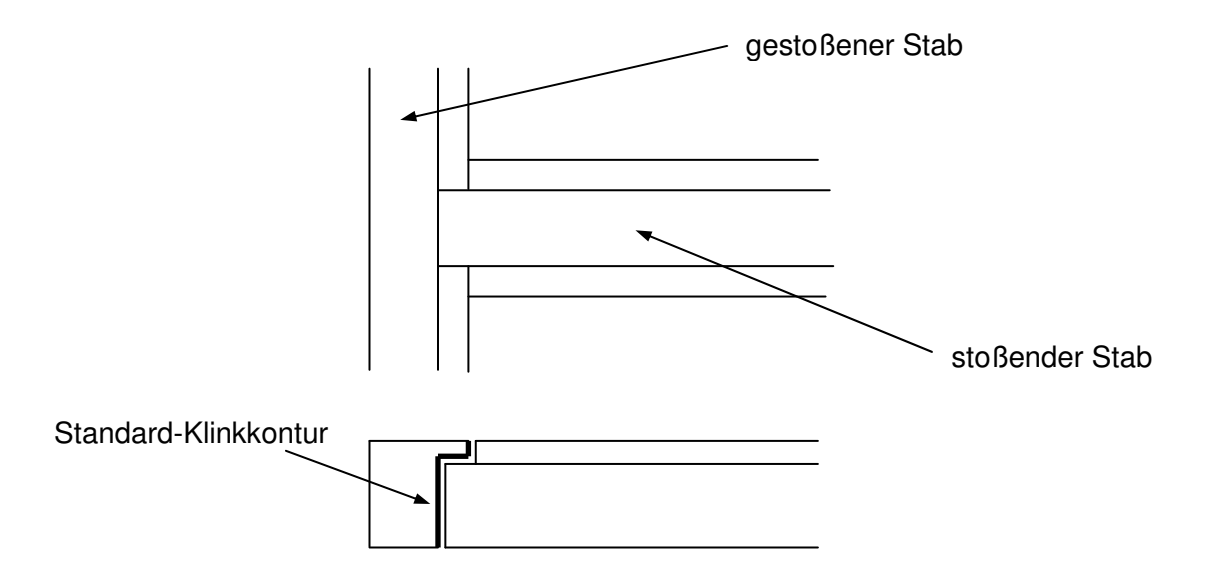

Soll anstatt der Standard-Klinkung anders geklinkt werden, so kann im Arbeitsschritt 4 für eine spezielle Eckenkonstellation eine spezielle Klinkungskontur gezeichnet werden.

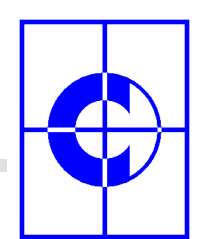

Bei der Bearbeitung der NC-Datenbank "Klinkung", erscheint in Schritt 4 anstatt des Dialoges zum Einfügen von Bearbeitungen ein anderer Dialog, mit dessen Hilfe eine Klinkungskontur gezeichnet werden kann.

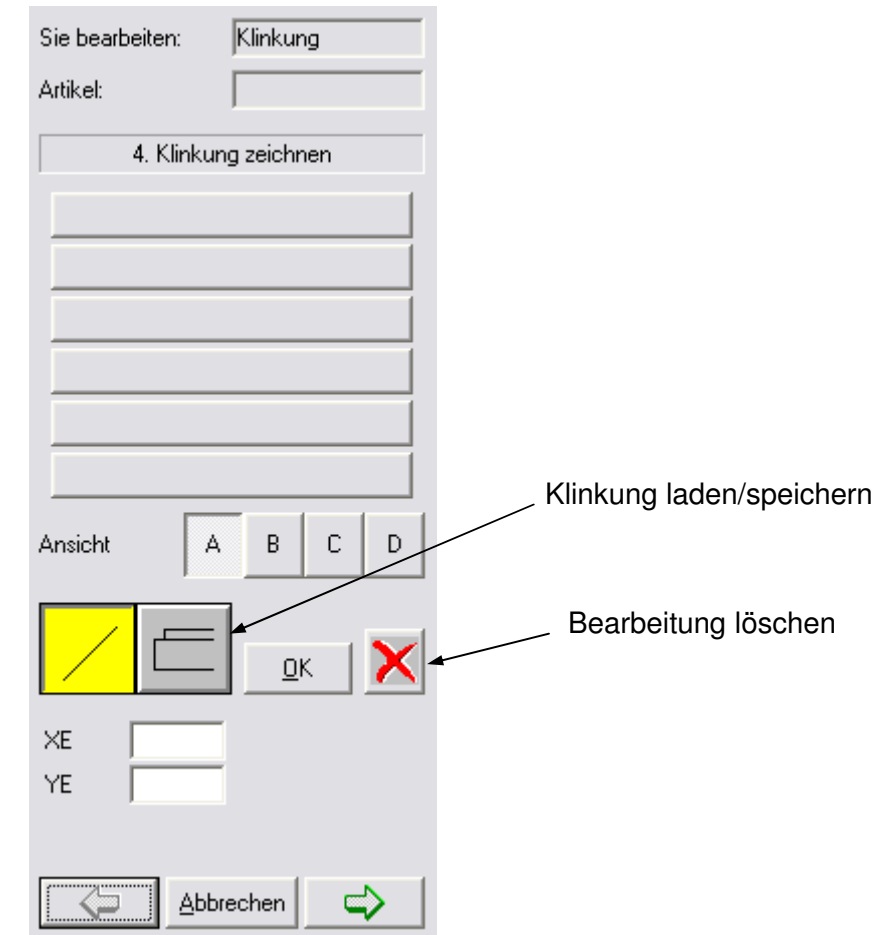

Die Klinkungskontur wird gezeichnet, indem ein von unten nach oben verlaufender, offener Konturzug am Stabende der angezeigten Hilfsstabkarte eingezeichnet wird. Die Klinkungskontur kann durch Setzen freier Punkte oder durch Eingabe bestimmter Zahlenwerte für X und Y gezeichnet werden. Als Hilfsmittel kann das Hilfsraster eingeschaltet und auf spezielle Punkte auf der Zeichenfläche ausgerichtet werden (Menü "Ansicht / Hilfsraster" oder über Kontextmenü).

Alternativ dazu kann eine zuvor gezeichnete Klinkung auch geladen werden (Button "Klinkung laden/speichern" anwählen, Name und Bibliothek der Klinkungskontur angeben und Öffnen-Button betätigen).

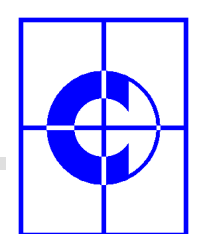

Zuletzt muss die gezeichnete Klinkungskontur gespeichert werden (Button "Klinkung laden/speichern" anwählen, Name und Bibliothek der Klinkungskontur angeben und Speichern-Button betätigen).

G Hinweis: Mit "Reue" können die Elemente einer gezeichneten Klinkungskontur schrittweise wieder gelöscht werden.

## **2.6. Schritt 5: Bearbeitungen positionieren**

Nachdem in Schritt 4 alle Bearbeitungen eingefügt wurden, werden sie im Schritt 5 genau positioniert und zwar jede einzeln. Der Dialog zeigt alle eingefügten Bearbeitungen an. Die betreffende Bearbeitung, die positioniert werden soll, muss im Dialog angeklickt werden.

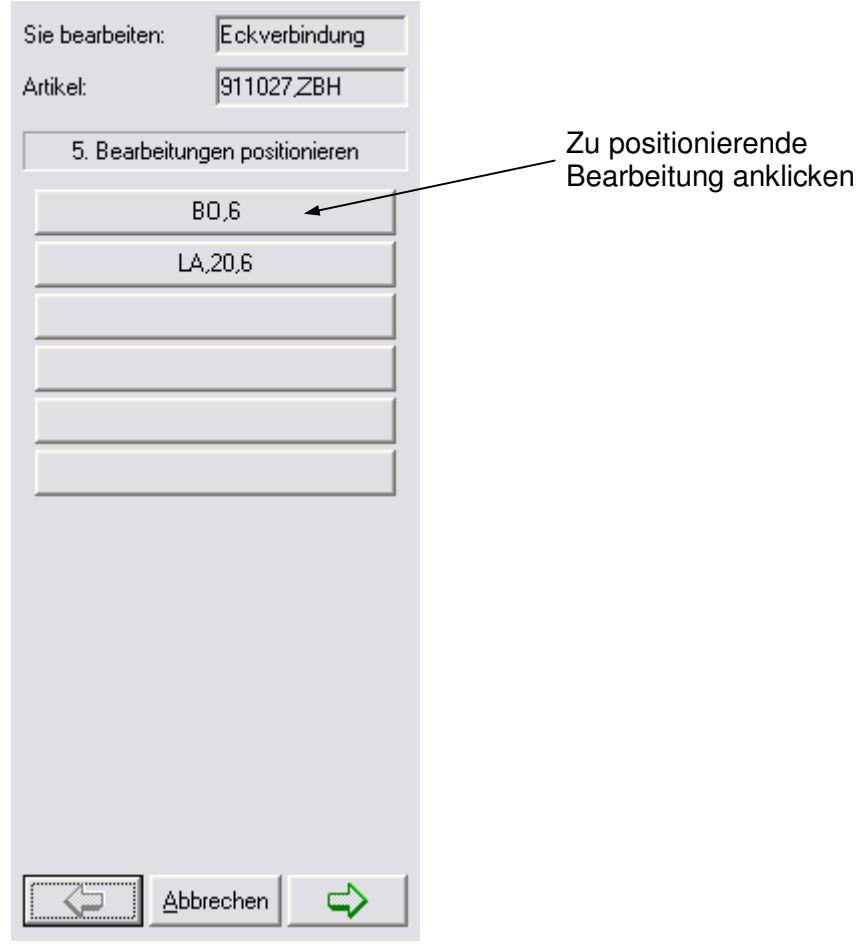

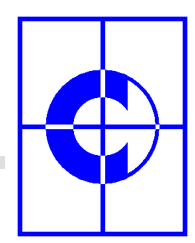

Nachdem eine Bearbeitung angeklickt wurde, erscheint der Positionierungs-Dialog für die gewählte Bearbeitung:

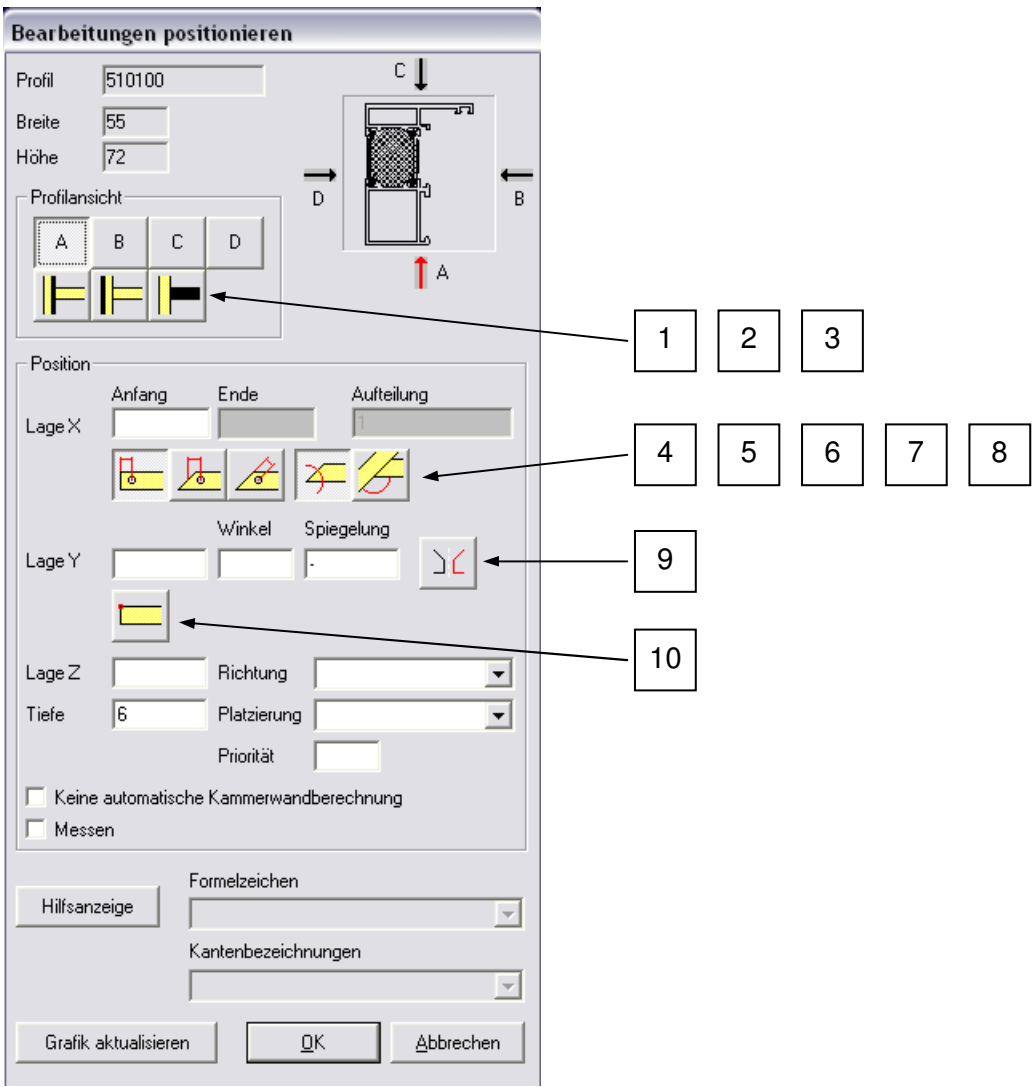

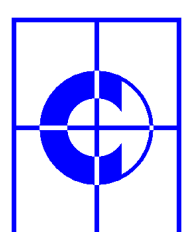

In diesem Dialog können für die angeklickte Bearbeitung folgende Parameter eingestellt werden:

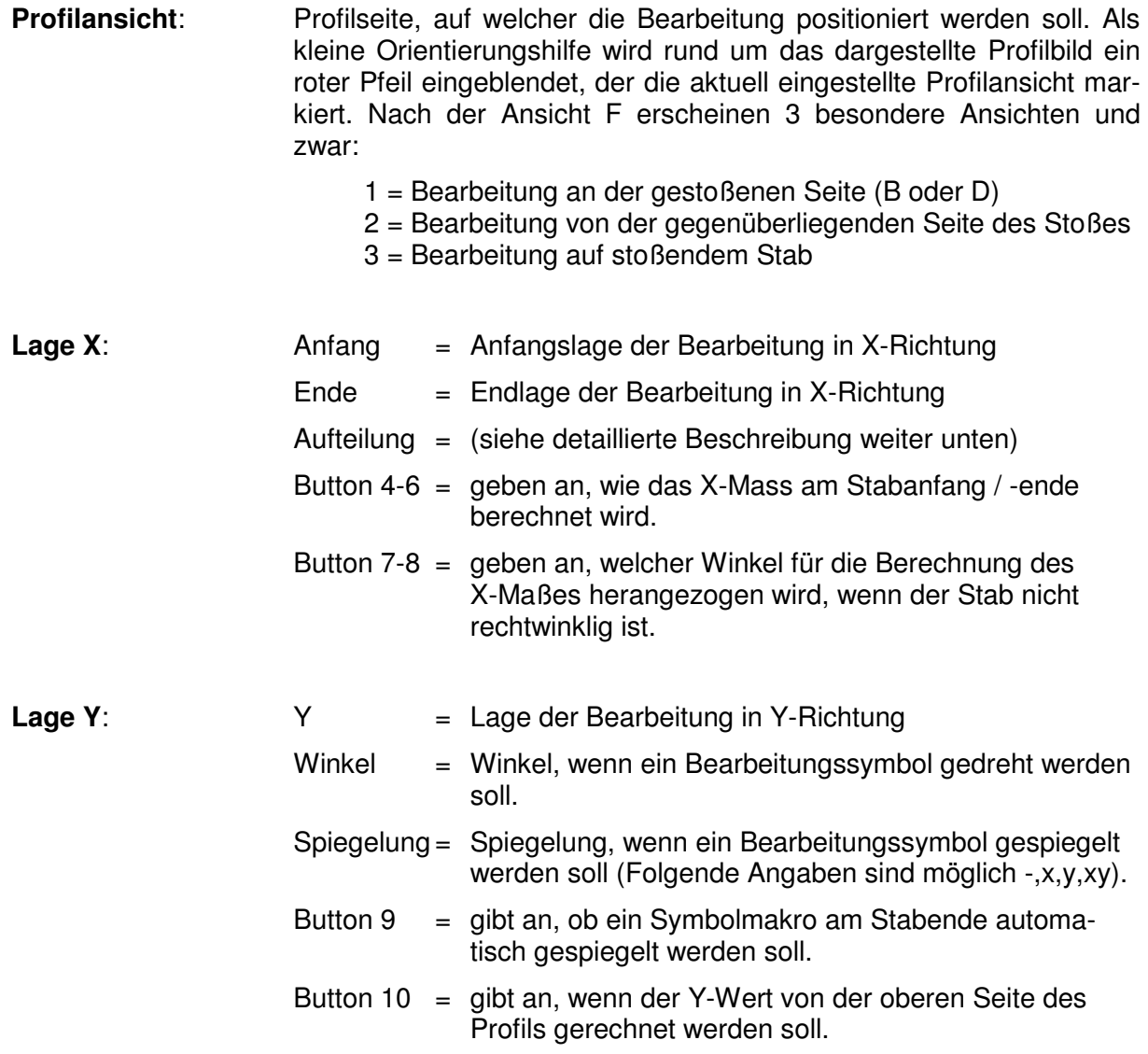

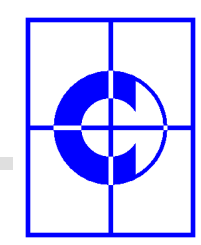

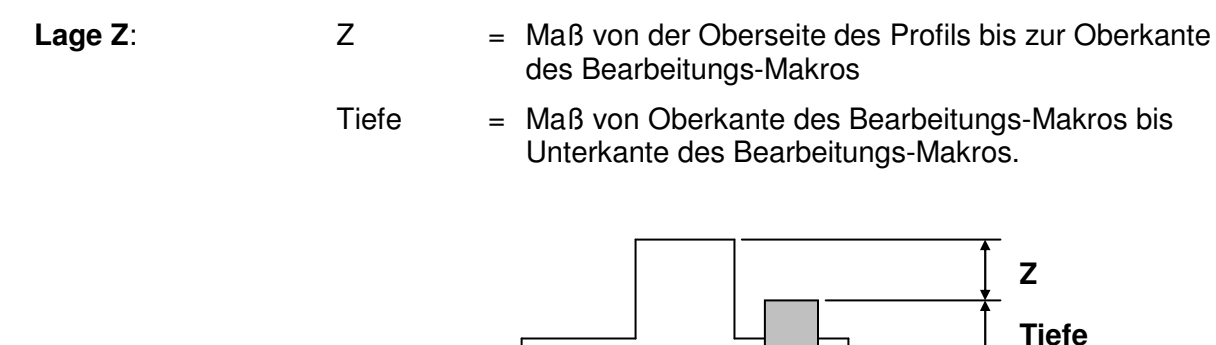

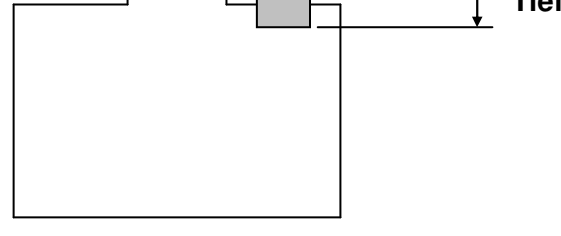

- Richtung = Fallend, Steigend
- Platzierung = Fest, Variabel
- Priorität = Die Angabe "1" bedeutet, dass diese Bearbeitung vor allen anderen Bearbeitungen mit Priorität "2" oder ohne Priorität verarbeitet wird.

#### **Keine automatische Kammerwandberechnung:**

Das NC-Modul von **C-MOL** ist in der Lage, die Kammerwände von Profilen automatisch zu erkennen, so dass das Bearbeitungswerkzeug der NC-Maschine mit langsamem Vorschub durch Material und mit schnellem Vorschub durch Hohlräume bewegt wird.

Wenn diese Option abgehakt wird, so wird diese Automatik für die spezielle Bearbeitung ausgeschaltet. Das kann bei komplizierten Profil-Geometrien nötig werden oder wenn ein Bearbeitungswerkzeug nur seitlich einen Steg wegfräsen soll, ohne dass verschiedene Kammern des Profils durchfahren werden müssen.

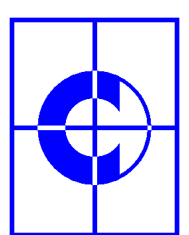

**Messen:** Diese Option kann beispielsweise bei Eckverbindungs-Bearbeitungen nötig werden. Hier ist es nämlich erforderlich, dass die Bearbeitungen exakt in einem bestimmten Maß vom betreffenden Stabende aus positioniert werden.

#### Beispiel:

Auf einem Profil von 1000 mm Länge soll je eine Bohrung im Abstand von exakt 50 mm vom betreffenden Stabende aus positioniert werden. Normalerweise könnten die Bohrungen mit den Maßen X=50 mm und X=950 mm vom Stabanfang aus positioniert werden. Bei einer Profillänge von 1000 mm sind die Bearbeitungen dann je 50 mm vom betreffenden Stabende aus positioniert.

Ist dass Profil jedoch aus fertigungstechnischen Gründen (Toleranz) nur 998 mm lang, so würde die erste Bohrung bei exakt 50 mm vom Stabanfang, die zweite Bohrung aber nur 48 mm vom Stabende aus entfernt positioniert werden.

Mit der Option "Messen" wird der NC-Maschine mitgeteilt, dass die echte Stablänge zuvor gemessen werden soll, damit die vorhandene Längentoleranz ausgeglichen und die zweite Bohrung auch exakt 50 mm vom Stabende aus positioniert wird.

#### Ohne Messen:

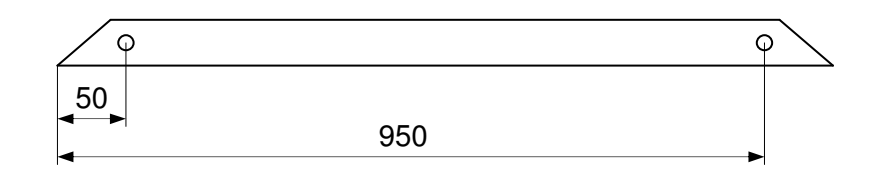

Mit Messen:

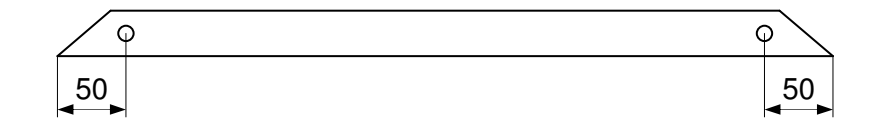

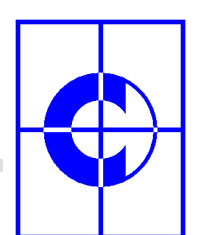

÷

÷

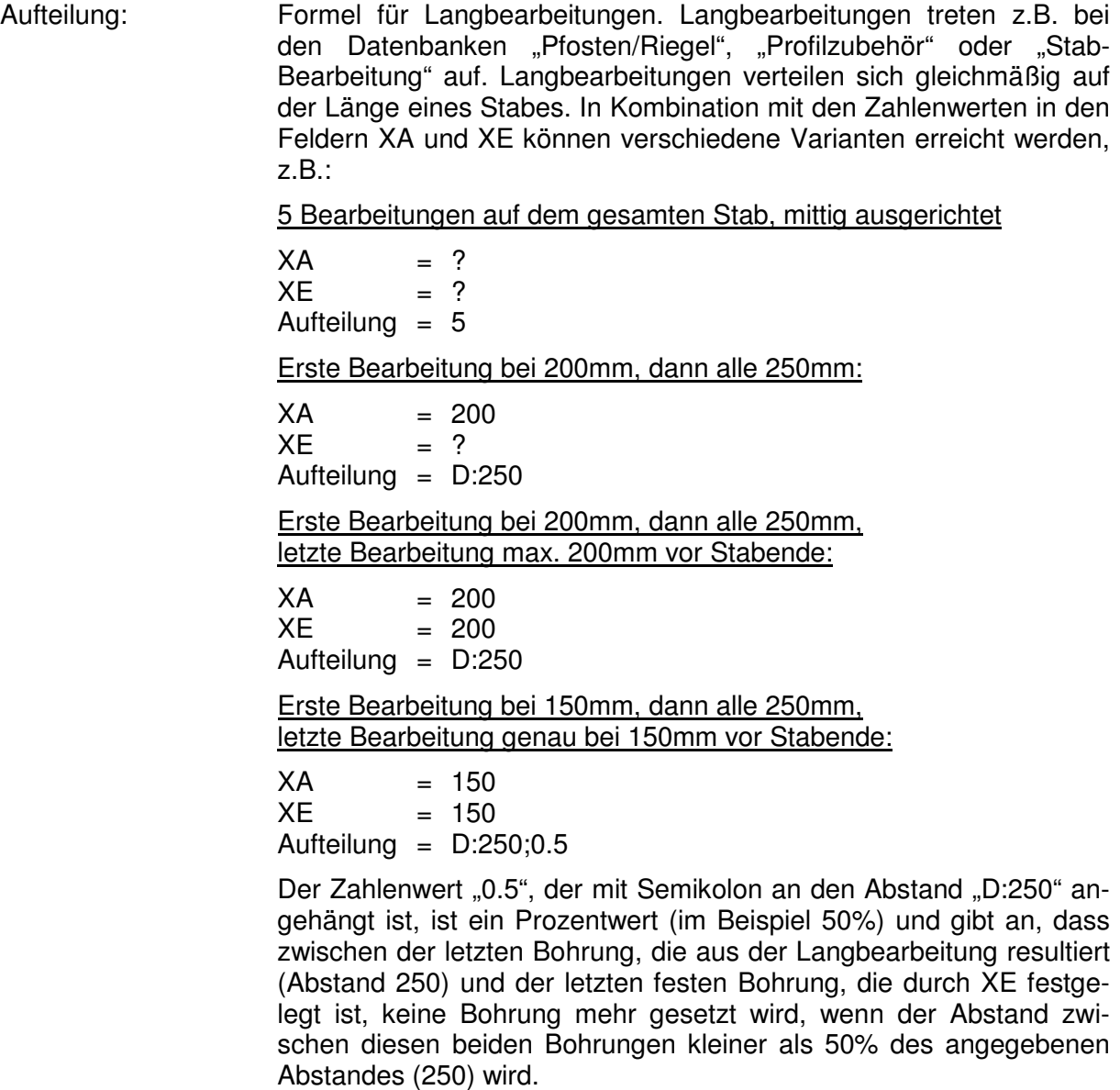

Erste Bearbeitung bei 50mm, letzte Bearbeitung bei 50mm, dazwischen pro Meter Stablänge 4 Bearbeitungen + 1:

 $XA = 50$  $XE = 50$ Aufteilung =  $L^*0.004+1$ 

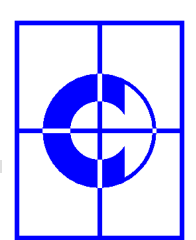

#### Kantenbezeichnungen: in die Eingabefelder "X Anfang", "X Ende" und "Aufteilung" können Formelzeichen und Kantenbezüge eingegeben werden. Natürlich können alle Formeln und Kanten auch mit der Tastatur eingegeben werden. Als Eingabeunterstützung werden jedoch im unteren Bereich des Dialoges 2 Scrollboxen angeboten, aus denen die entsprechende Formel bzw. Kante ausgewählt werden kann. Vor der Auswahl muss das entsprechende Eingabefeld, in welches die Formel oder die Kante eingegeben werden soll, angeklickt werden. Hinweis: Die Auswahlmöglichkeit zur Auswahl von Formelzeichen und Kantenbezeichnungen besteht nicht bei jeder NC-Datenbank, da nicht immer Formeln und Kanten zur Verfügung stehen können. Weitere Einstell-Möglichkeiten direkt im NC-Datensatz (siehe Schritt 6) DB-Erweiterung : Erweiterung der NC-Datenbank auf bis zu 100 Bearbeitungen. Das erste Suchfeld in einem CNC-Datensatz ist das Feld "Artikel". Wird ein zusätzlicher Datensatz für weitere NC-Bearbeitungen benötigt, da die 6 möglichen Bearbeitungen, die in einem Datensatz definiert werden können, nicht ausreichen, so kann ein weiterer Datensatz angelegt werden, wobei eine Folgeziffer mit Semikolon an die Artikelnummer angehängt wird, z.B.: 4711;1 Entervariante : Bezeichnung für die entsprechende Entervariante 1,2,3,4. (Diese Eingabemöglichkeit steht nur für die Datenbanken "Beschlag", "Fenster", "Tür" und "Feld-Bearbeitung" zur Verfügung) Bei der grafischen NC-Stammdatenaufnahme wird im Dialog zum h Entervariante Arbeitsschritt 5 eine entsprechende Einstellmöglichkeit angeboten. Eine Entervariante muss nur dann eingegeben werden, wenn der anzulegende NC-Datensatz nur für speziell diese Öffnungsvariante gelten soll und nicht für alle 4 möglichen Varianten. Flügelbezug : Bezeichnung für den entsprechenden Flügel bei mehrflügeligen Einsätzen. (Diese Eingabemöglichkeit steht nur für die Datenbanken "Beschlag" und "Zubehörstückliste" zur Verfügung)

Flügelbezug  $\sqrt{2}$ 

Formelzeichen:

Arbeitsschritt 5 eine entsprechende Einstellmöglichkeit angeboten. Auch hier kann die Angabe eines Flügels entfallen, wenn der NC-Datensatz für alle Flügel des mehrflügeligen Einsatzes gelten soll.

Bei der grafischen NC-Stammdatenaufnahme wird im Dialog zum

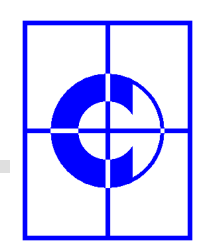

## **2.7. Schritt 6: Datensatz anlegen**

Der letzte Arbeitsschritt ist das Anlegen des NC-Datensatzes mit allen Bearbeitungen. Mit dem Pfeil  $\Rightarrow$  gelangt man direkt in die NC-Datenbank. Das entsprechende Datenformular wird geöffnet und alle zuvor bei der grafischen Stammdatenaufnahme eingestellten Werte und Parameter werden in das Formular übernommen.

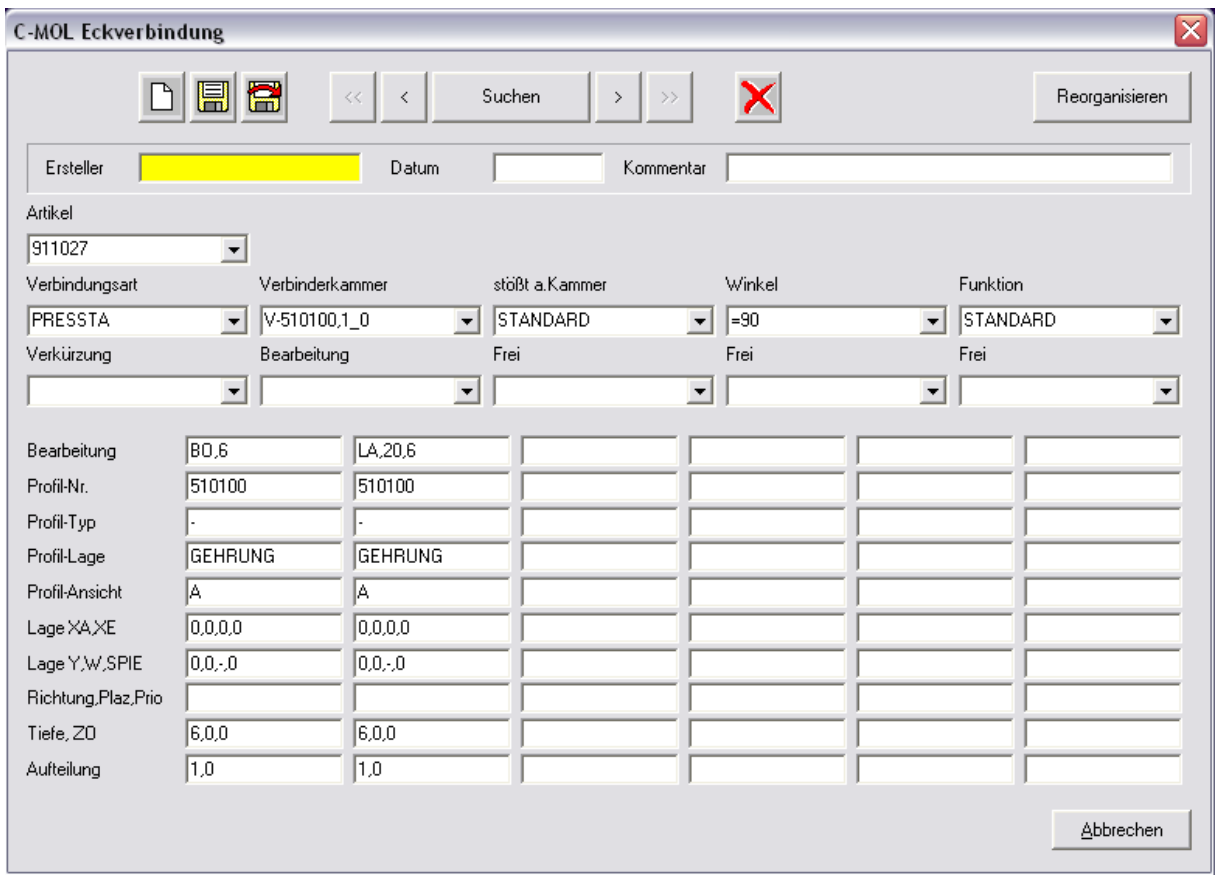

Sollte beim Öffnen des Datenformulars die Meldung "Datensatz nicht vorhanden" ausgegeben werden, so ist das normal. Der Datensatz hat bis zu diesem Zeitpunkt noch nicht existiert und kann nun neu angelegt werden (Ikone mit Diskette).

Kommt keine entsprechende Meldung, so wurde der Datensatz bereits schon einmal bearbeitet und kann nun mit den neuen, aktuellen Bearbeitungen überschrieben werden (Ikone mit Diskette überschreiben)

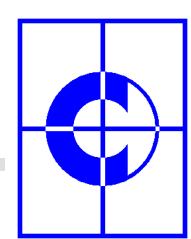

## **2.8. Standard-Bearbeitungen: Erzeugung auf einer Position**

Das Erzeugen von Standard-Bearbeitungen für eine Position (Fenster / Tür / Fassade) erfolgt mit den NC-Kommandos:

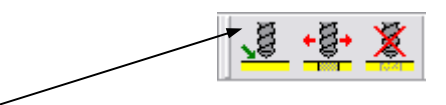

Nach Anwahl der ersten Ikone "NC-Bearbeitungen erzeugen" erscheint ein Dialog, in welchem die Einstellungen "Erzeugen" und "Position" bereits ausgewählt sind.

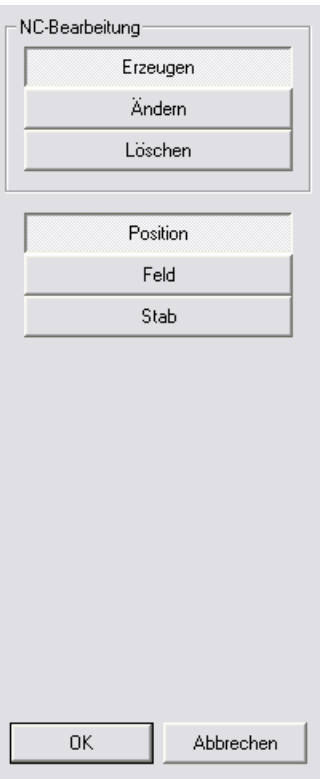

Auf der Zeichenfläche ist nun eine Position zu selektieren, welcher die Standard-NC-Bearbeitungen zugewiesen werden sollen. Das anschließende <ENTER> erzeugt nun die NC-Bearbeitungen und stellt sie an der Position dar.

Der Vorgang kann für verschiedene Positionen wiederholt werden, es können jedoch auch mehrere Positionen gleichzeitig selektiert werden.

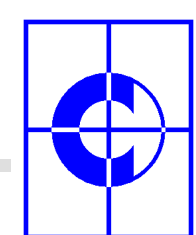

#### **2.9. Internas: Wie sucht das Programm nach NC-Datensätzen**

NC-Bearbeitungen werden auf Fenster-, / Türen- oder Fassadenelementen automatisch erzeugt. Dabei werden die angelegten NC-Datensätze als Basis verwendet. In den unterschiedlichen Formularen ist ein Datenfeld "Artikel" zu sehen. Bei der grafischen Stammdatenaufnahme wird der entsprechende Artikel, für den die Datenaufnahme erfolgte, auch in diesem Feld eingetragen.

Man sollte jedoch wissen, dass dieses Datenfeld nicht als Suchkriterium bei der Suche nach NC-Bearbeitungen verwendet wird. Dieses Datenfeld dient lediglich als Information für den Anwender.

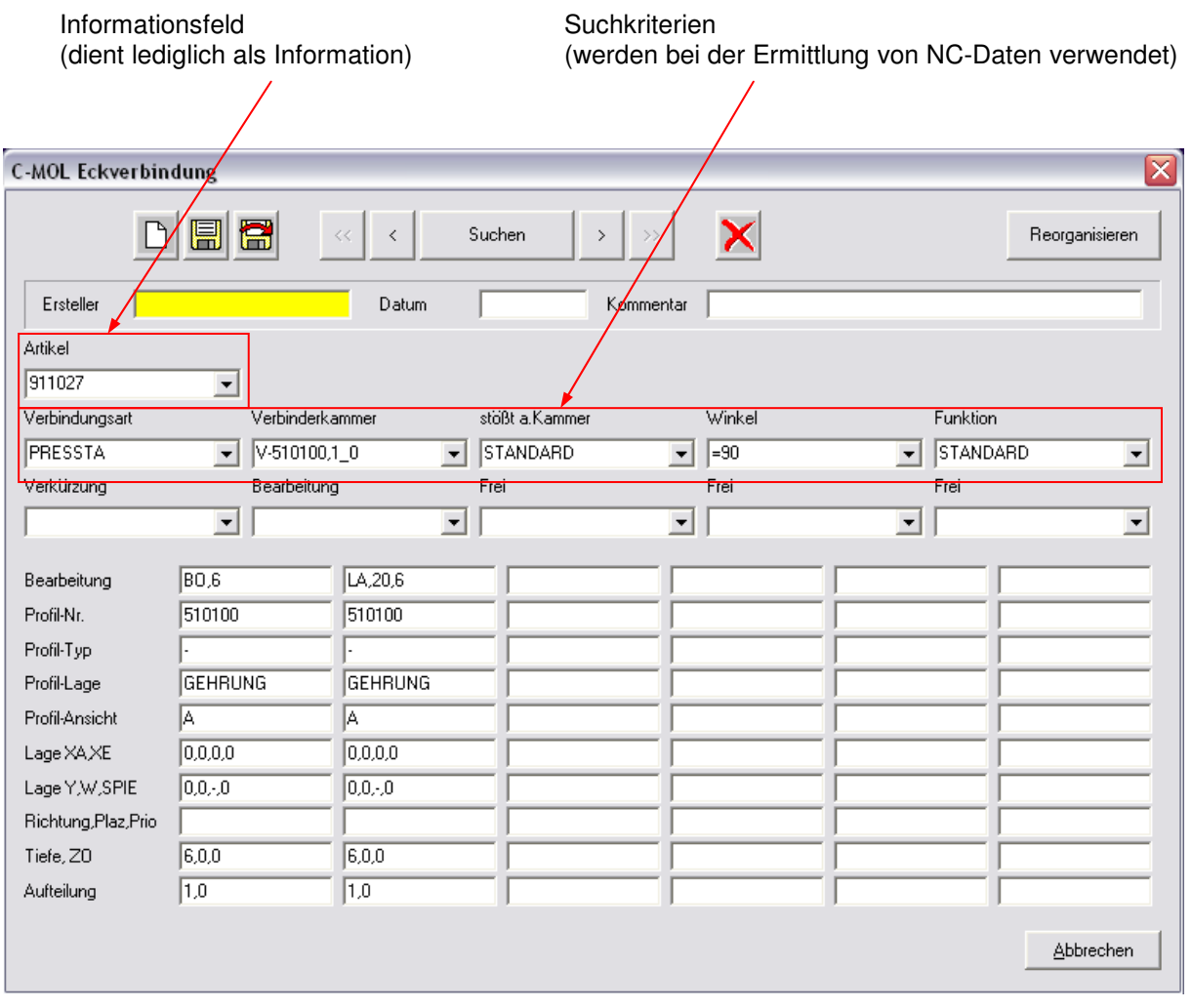

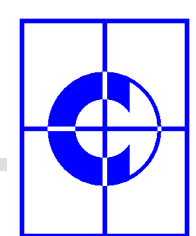

Bei der NC-Datenbank "Beschlag" sieht die Situation allerdings anders aus, denn im Kommando "Beschlag" können ja unterschiedliche Artikel (Griffe, Bänder, Drücker, ...) ausgewählt und dem Einsatz zugewiesen werden.

Die Suche erfolgt in diesem Falle auch über den Artikel. Im Formular gibt es 2 Artikeleinträge, welche für die Suche herangezogen werden: "Artikel" und "Artikel-Krit.". In beiden Feldern sollte die korrekte Artikelbezeichnung eingetragen sein.

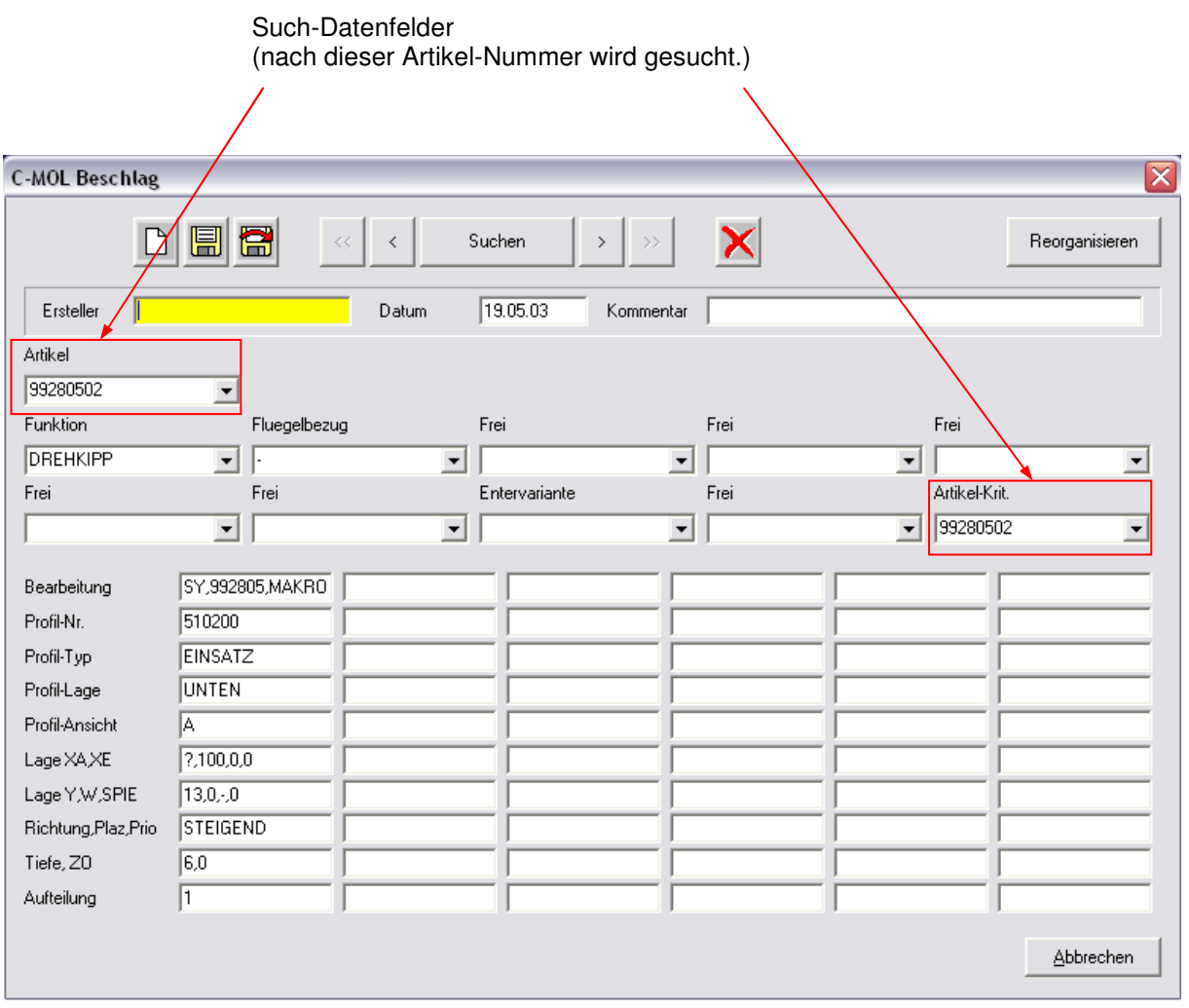

Von entscheidender Bedeutung ist diese Logik auch bei der Verwendung von Artikelgruppen, die weiter unten erläutert werden.

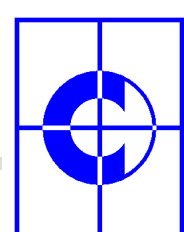

# **3. CNC-Datenbank (Stab-Bearbeitung / Feld-Bearbeitung)**

Es gibt 2 Arten von NC-Bearbeitungen:

#### • Standard NC-Bearbeitungen:

Für die Fertigung eines Fenster- / Tür- oder Fassadenelementes werden aufgrund der im Element verwendeten Standard-Artikel (Eckverbinder, Beschläge, Zusatzprofile, Pfosten- / Riegel-Verschraubungen, etc.) unterschiedliche NC-Bearbeitungen benötigt. Der Systemhersteller schreibt auf Basis von Vearbeitungsrichtlinien diese NC-Bearbeitungen vor. Bei der NC-Ausgabe werden alle diese Bearbeitungen automatisch vom Programm ermittelt und auf den Profilen positioniert.

#### • Individuelle NC-Bearbeitungen:

Nun kann es aufgrund der Konstruktion, der Montagesituation oder anderen Gegebenheiten auch zusätzliche NC-Bearbeitungen geben, die der Verarbeiter dem Element individuell hinzufügen will.

Typische Anwendungen dafür sind z.B. die Verschraubung des Elementes am Mauerwerk, Verschraubungslöcher für Lampen (oben) oder individuelles Setzen von Entwässerungsschlitzen.

Die NC-Datenbanken "Stab-Bearbeitung" und "Feld-Bearbeitung" ermöglichen das individuelle Definieren solcher Bearbeitungen.

Der Ablauf bei der Definition von "Stab-Bearbeitungen" und "Feld-Bearbeitungen" ist dem bereits beschrieben Ablauf für die Definition von NC-Bearbeitungen für Standard-Artikel sehr ähnlich und wird im Folgenden erläutert.

Anhand zweier Beispiele wird eine "Stab-Bearbeitung" (Mauerwerks-Befestigung) und eine "Feld-Bearbeitung" (Entwässerung) definiert.

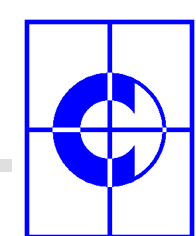

### **3.1. Stab-Bearbeitung: Datenaufnahme (Beispiel: Mauerwerks-Befestigung)**

Zunächst sollte ein Fenster- oder Türen-Element erzeugt werden, an dem die grafische NC-Datenaufnahme durchgeführt werden kann.

Anschließend wird der Menüpunkt "Stammdaten / CNC Datenbank" angewählt. Im erscheinenden Dialog kann nun der Eingabe-Modus "grafisch" und anschließend die Datenbank "Stab-Bearbeitung" ausgewählt werden.

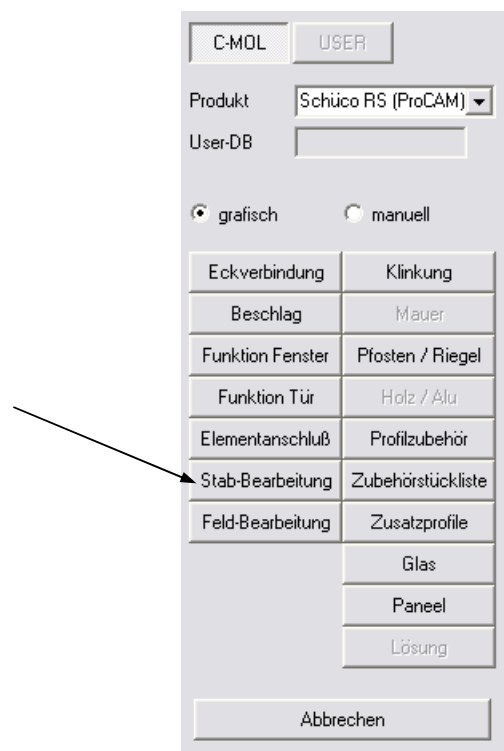

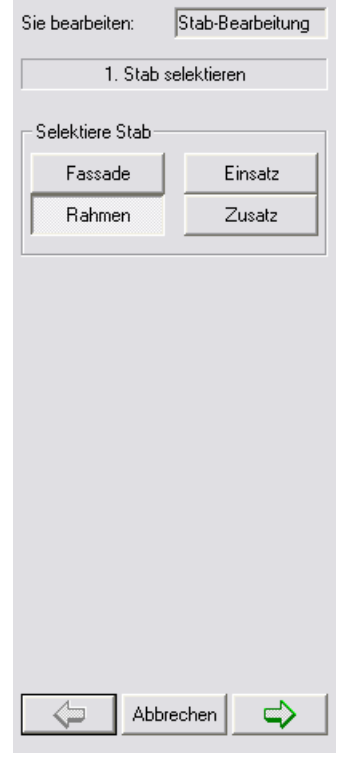

Im nun erscheinenden Dialog wird man aufgefordert, auf der Zeichenfläche einen Stab zu selektieren, für den die Bearbeitung definiert werden soll.

Anschließend kann zum nächsten Arbeitsschritt gewechselt werden  $(\Rightarrow)$ .

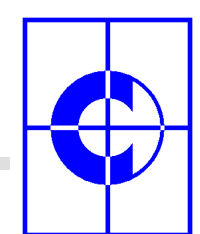

Es erscheint der Dialog "Artikel auswählen". Gemeint sind hier natürlich keine Artikel sondern die individuelle Stab-Bearbeitung selbst, die frei benannt werden kann. Im Eingabefeld "Artikel hinzufügen / löschen" wird der frei gewählte Name eingegeben, z.B. "Mauer-Befestigung" und anschließend auf den Button "Anlegen" (weißes Blatt) geklickt. Der Bearbeitungstyp "Mauer-Befestigung" wird nach oben auf den ersten Button übertragen.

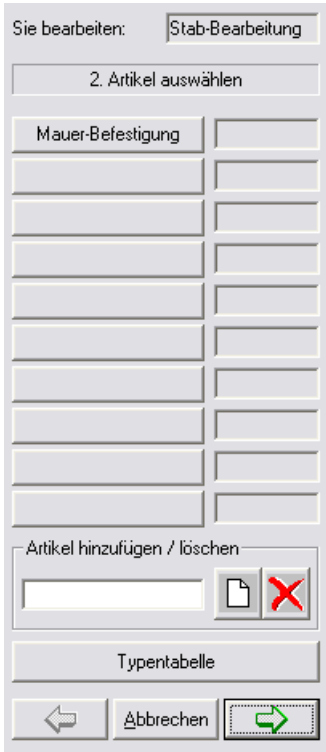

Zusätzlich wird der Bearbeitungstyp in eine Typentabelle eingetragen. Der Inhalt dieser Tabelle wird dem Anwender später als Auswahlliste beim Hinzufügen von Stab-Bearbeitungen als Auswahlhilfe angezeigt.

Die "Typentabelle" kann an dieser Stelle aufgerufen und angezeigt werden. Der neue Stab-Bearbeitungstyp wird unten an die Tabelle angehängt. Durch Verschieben der Zeile kann die Reihenfolge der Stab-Bearbeitungen verändert werden (Kontext-Menü durch Rechtsklick auf die entsprechende Tabellenzeile). Dadurch ändert sich auch die Position in der Auswahlliste für den Anwender.

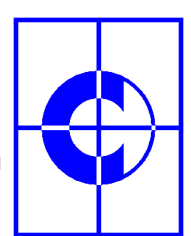

Der neue Bearbeitungstyp wird nun angeklickt und anschließend zum nächsten Arbeitsschritt gewechselt  $(\Rightarrow)$ .

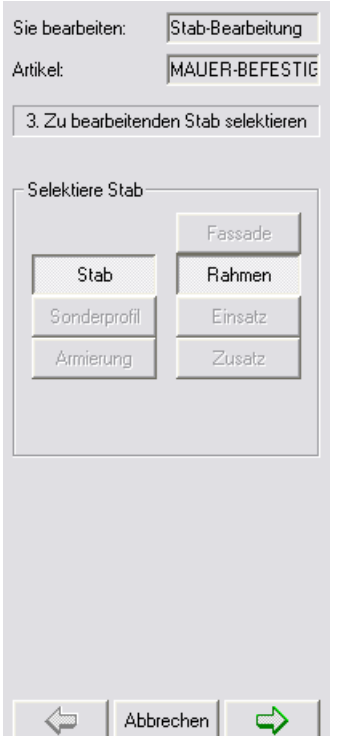

In diesem Arbeitsschritt muss der zu bearbeitende Stab im Fenster- / Türelement selektiert werden. Sinnvollerweise ist das der gleiche Stab, der auch bereits im Arbeitsschritt 1 selektiert wurde.

Nach dem Wechsel zum Arbeitsschritt 4 wird der zu bearbeitende Stab auf der Zeichenfläche dargestellt.

Nun werden die auf dem Stab zu positionierenden Bearbeitungen definiert. In unserem Beispiel soll das eine Bohrung sein. Dies erfolgt durch Eingabe des Bohrungsdurchmessers 8 mm. Anschließend wird die Bohrung auf der Zeichenfläche mit der rechten Maustaste erzeugt. Das Programm zeigt die erzeugte Bohrung auf der Zeichenfläche an und überträgt die Bohrung gleichzeitig in die Liste der Bearbeitungen im Dialog.

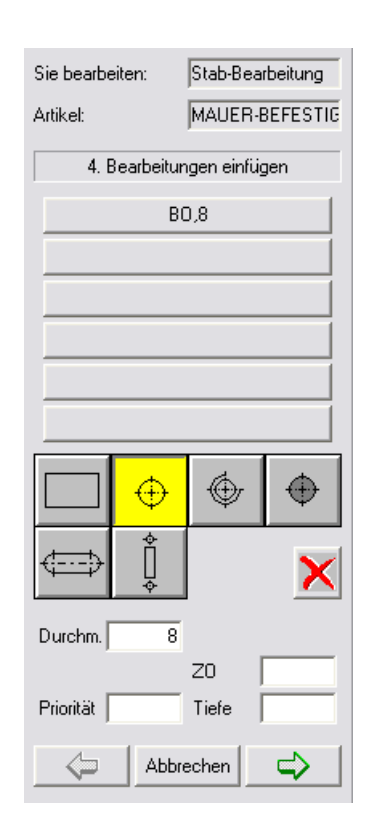

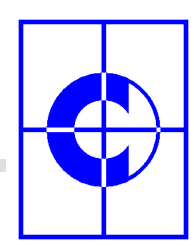

**C-MOL Softwareentwicklung GmbH** 

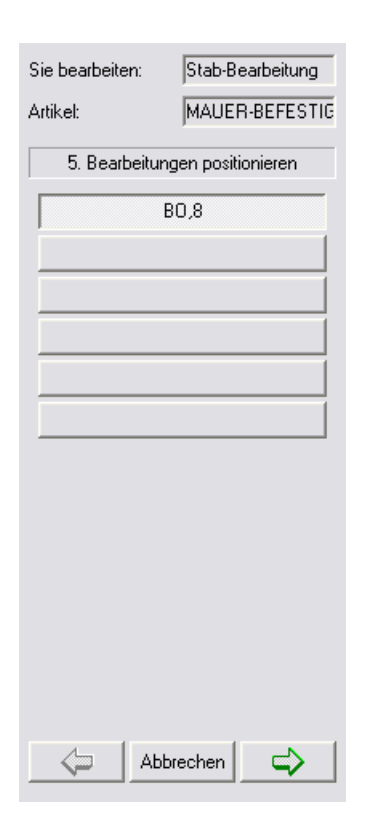

Im Arbeitsschritt 5 kann die Bohrung nun auf dem zu bearbeitenden Stab exakt positioniert werden. Dazu ist die Bohrung im Dialog auszuwählen. Sofort wird ein neuer Dialog "Bearbeitungen positionieren" eingeblendet. Zeitgleich wird eine Bohrung auf dem Stab angezeigt.

Im Dialog "Bearbeitungen positionieren" können alle erforderlichen Angaben für die Bohrung eingegeben werden.

Auf der Zeichenfläche wird das Ergebnis der Eingaben immer aktuell auf der Stabzeichnung dargestellt.

Im Beispiel werden folgende Eingaben gemacht:

Profilansicht : B

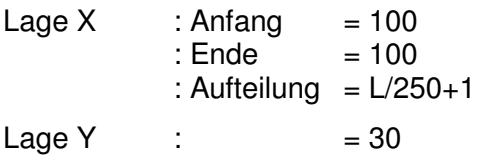

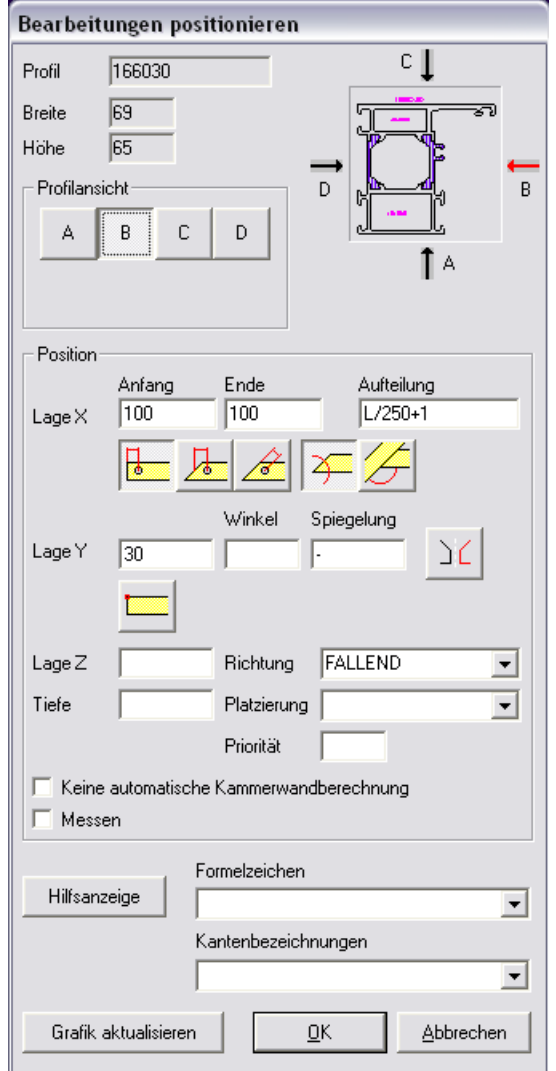

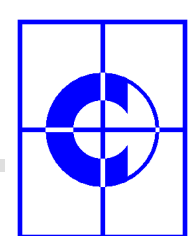

Der Buchstabe "L" im Eingabefeld "Aufteilung" steht für die Stablänge des zu bearbeitenden Stabes in Millimetern. Er kann per Tastatur eingegeben werden oder aber aus der Liste der Formelbuchstaben ausgewählt werden. Für die Auswahl per Liste ist zunächst in das Eingabefeld "Aufteilung" zu klicken und anschließend die Auswahlliste "Formelzeichen" zu öffnen. In der erscheinenden Liste kann dann "Stablänge" angeklickt werden. Der dazu korrespondierende Formelbuchstabe "L" wird im Eingabefeld "Aufteilung" angezeigt.

#### Zur Aufteilung:

Die Formel "L/250+1" hat folgende Bedeutung: Je 1000 mm Stablänge werden 5 Bohrungen auf dem Stab positioniert (1000 mm / 250 + 1 = 5). Die erste Bohrung wird 100 mm vom Stabanfang, die letzte Bohrung 100 mm vom Stabende aus positioniert. Dazwischen werden die Bohrungen mittig ausgerichtet:

Die Eingabe im Dialog "Bearbeitungen positionieren" wird mit "OK" abgeschlossen. Anschließend kann mit dem Weiter-Pfeil die NC-Datenbank geöffnet werden. Das Datenblatt für die soeben erzeugte Stab-Bearbeitung wird angezeigt.

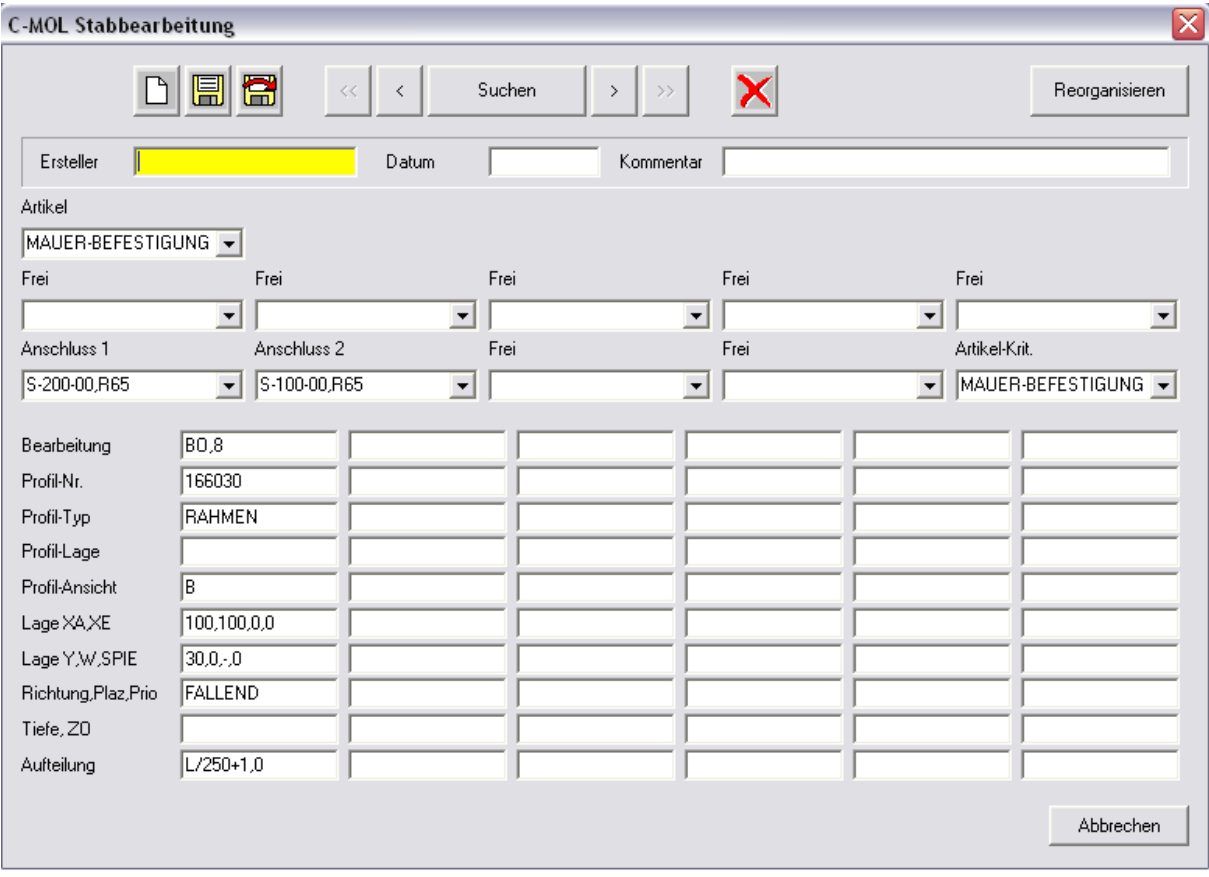

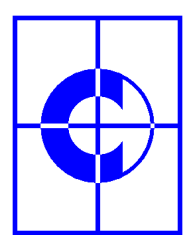

Mit dem Disketten-Symbol muss dann der Datensatz angelegt werden.

Mit der im Beispiel angelegten Stab-Bearbeitung "Mauer-Befestigung" können nun auf jedem Rahmenprofil des gleichen Typs wie das im Beispiel verwendete Profil (linker und rechter Anschluss müssen mit dem des Beispielprofils übereinstimmen), NC-Bearbeitungen für eine Mauer-Befestigung erzeugt werden.

 Hinweis: Beim Anlegen von Datensätzen wird die Profilnummer, für welche die NC-Bearbeitungen definiert wurden, in die Zeile "Profil-Nr." des Datensatzes übernommen. Der Datensatz ist dann nur für dieses spezielle Profil angelegt.

> Soll der Datensatz auch für alle andern Profile verwendet werden können, so ist in der Zeile "Profil-Nr." ein Minuszeichen "-" einzugeben.

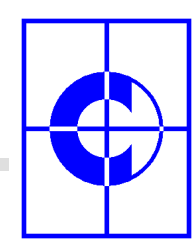

## **3.2. Stab-Bearbeitung: Erzeugung auf einem Stab**

Die Erzeugung von Stab-Bearbeitungen auf Rahmenprofilen eines Fenster- oder Türen-Elementes erfolgt mit den NC-Kommandos:

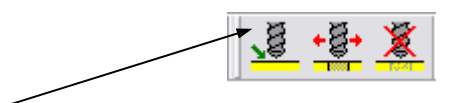

Nach Anwahl der ersten Ikone "NC-Bearbeitungen erzeugen" erscheint ein Dialog, in welchem die Einstellungen "Erzeugen" und "Position" bereits ausgewählt sind.

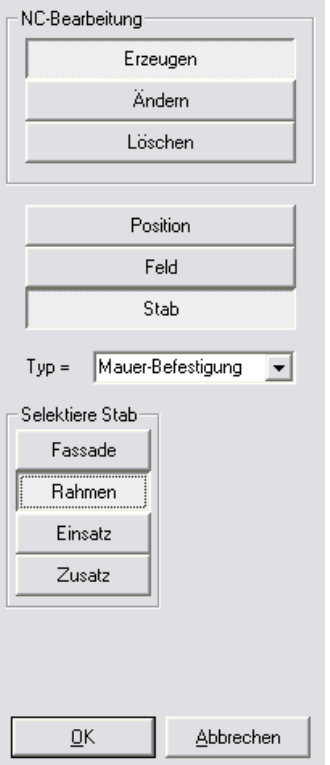

Zur Erzeugung von Stab-Bearbeitungen sollte die Einstellung "Stab" ausgewählt werden. Anschließend kann aus der Liste der Stabtypen der Typ "Mauer-Befestigung" ausgewählt werden.

Auf der Zeichenfläche ist nun ein Rahmenstab zu selektieren, welchem die NC-Bearbeitungen zugewiesen werden sollen. Das anschließende <ENTER> erzeugt nun die NC-Bearbeitungen auf dem Stab und stellt sie dar.

Der Vorgang kann für verschiedene Rahmenstäbe wiederholt werden, es können jedoch auch mehrere Rahmenstäbe gleichzeitig selektiert werden.

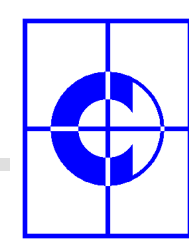

**C-MOL Softwareentwicklung GmbH** 

Beispiel der auf den Stäben positionierten NC-Bearbeitungen:

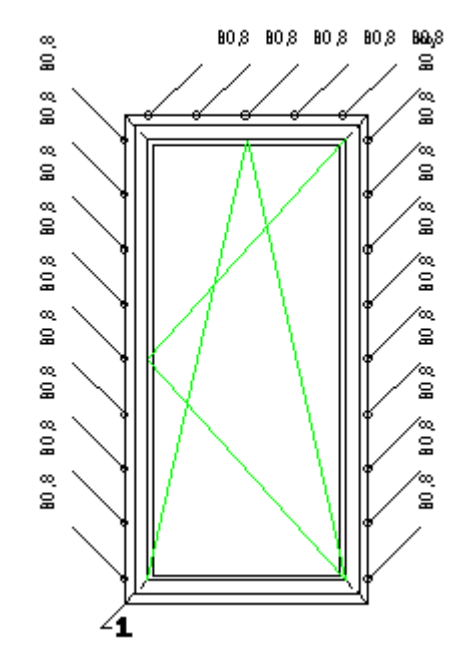

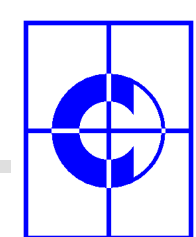

## **3.3. Feld-Bearbeitung: Datenaufnahme (Beispiel: Entwässerung)**

Die NC-Datenaufnahme für "Feld-Bearbeitungen" läuft analog zu der NC-Datenaufnahme für "Stab-Bearbeitungen" und soll an dieser Stelle deshalb nicht noch einmal wiederholt werden.

Im aktuellen Beispiel sollen jedoch auf dem unteren Profil eines Fenster-Einsatzes 2 Langlöcher für Entwässerungen erzeugt werden.

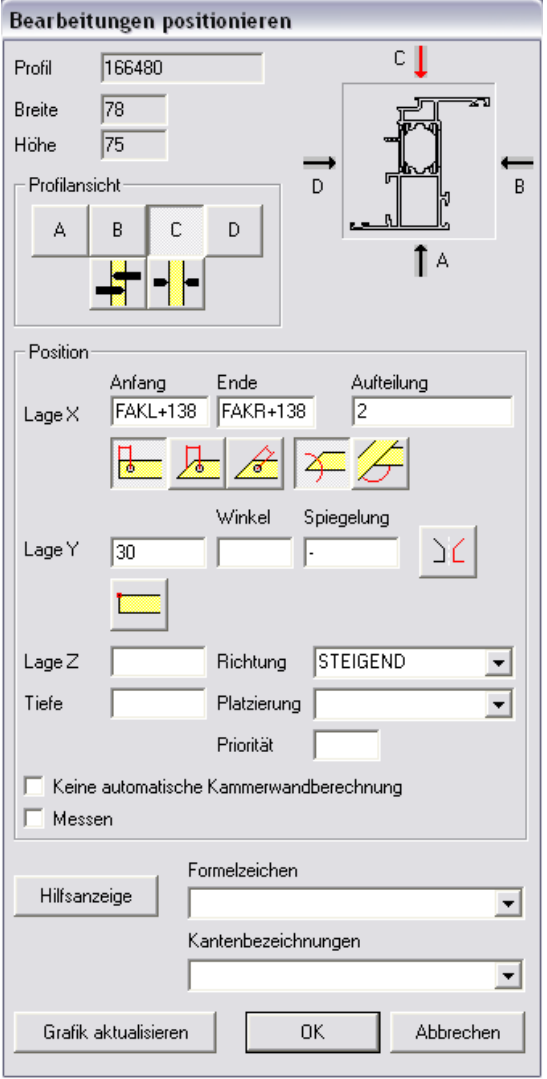

Im Arbeitsschritt 5 der Datenaufnahme "Bearbeitungen positionieren" werden daher folgende Eingaben gemacht:

Profilansicht : C

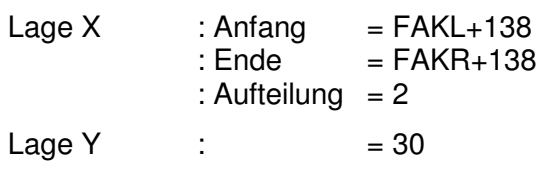

Die Formelbuchstaben "FAKL" und "FAKR" stehen für "Flügelaußenkante links" sowie "Flügelaußenkante rechts". Sie können aus der Liste der Kantenbezeichnungen ausgewählt werden.

#### Zur Erinnerung:

Bevor die Kantenbezeichnungen aus der Liste ausgewählt werden, muss in das entsprechende Eingabefeld geklickt werden, in welches die Kennung übernommen werden soll.

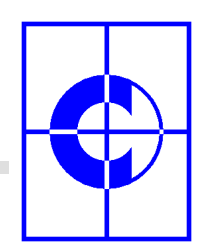

Der letzte Schritt ist wieder das Anlegen des Datensatzes:

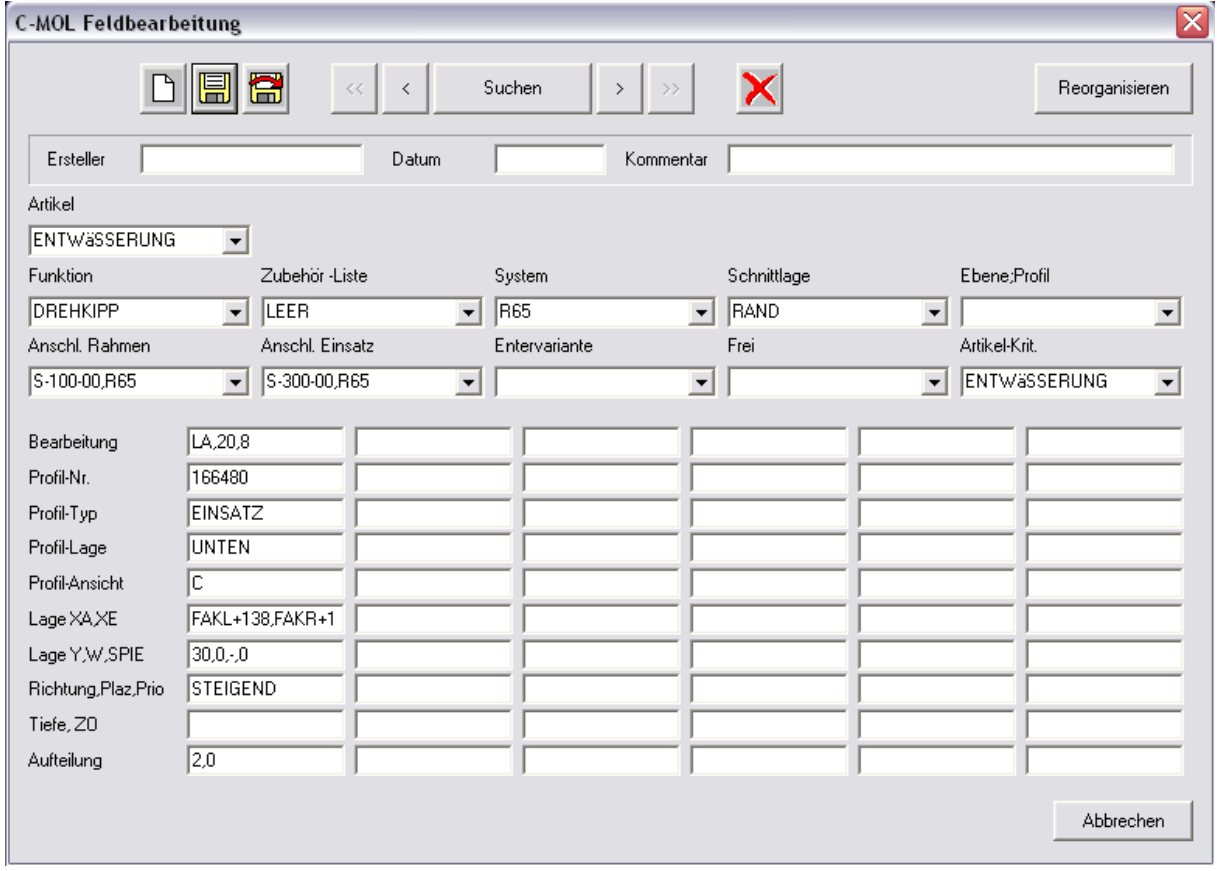

Mit der im Beispiel angelegten Feld-Bearbeitung "Entwässerung" können nun in jedem Drehkipp-Fenster mit gleicher Rahmen- / Flügel-Kombination wie im Beispiel (Anschl. Rahmen und Anschl. Einsatz müssen mit denen des Beispielfensters übereinstimmen), NC-Bearbeitungen für eine Entwässerung erzeugt werden.

 Hinweis: Auch hier gilt wieder: Soll der Datensatz auch für alle andern Profile verwendet werden können, so ist in der Zeile "Profil-Nr." ein Minuszeichen "-" einzugeben.

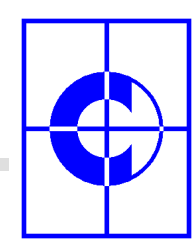

## **3.4. Feld-Bearbeitung: Erzeugung in einem Einsatz**

Die Erzeugung von Feld-Bearbeitungen in einem Einsatz eines Fenster- oder Türen-Elementes erfolgt wieder mit den NC-Kommandos:

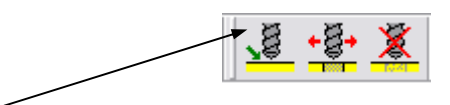

Nach Anwahl der ersten Ikone "NC-Bearbeitungen erzeugen" erscheint ein Dialog, in welchem die Einstellungen "Erzeugen" und "Position" bereits ausgewählt sind.

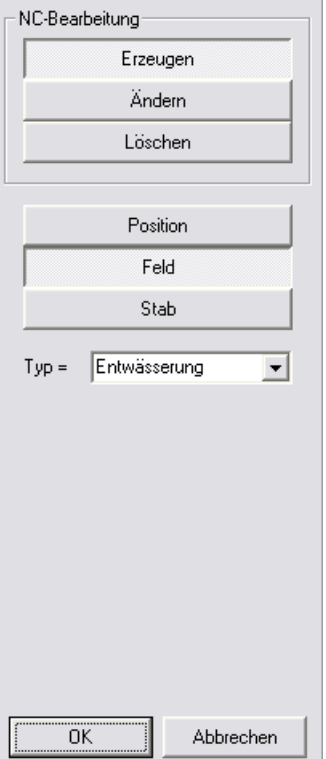

Zur Erzeugung von Feld-Bearbeitungen sollte die Einstellung "Feld" ausgewählt werden. Anschließend kann aus der Liste der Feldtypen der Typ "Entwässerung" ausgewählt werden.

Auf der Zeichenfläche ist nun ein Einsatz zu selektieren, welchem die NC-Bearbeitungen für die Entwässerung zugewiesen werden sollen. Das anschließende <ENTER> erzeugt nun die NC-Bearbeitungen auf dem unteren Einsatzstab des selektierten Einsatzes und stellt sie dar.

Der Vorgang kann für verschiedene Einsätze wiederholt werden, es können jedoch auch mehrere Einsätze gleichzeitig selektiert werden.

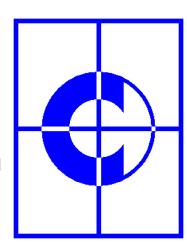

**C-MOL Softwareentwicklung GmbH** 

Beispiel der auf dem unteren Einsatzstab eines Drehkipp-Fenster positionierten NC-Bearbeitungen:

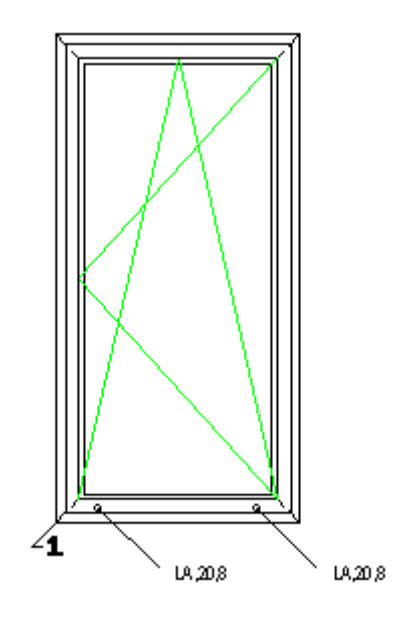

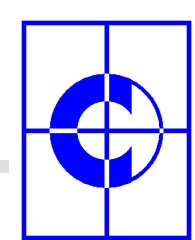

## **4. CNC-Makros**

#### **4.1. Erzeugen**

Komplexe Bearbeitungsgeometrien (z.B. NC-Bearbeitungen für Schlosskästen) können aus mehreren einzelnen NC-Grundmakros (Rechtecktasche, Bohrung, Gewinde, Langloch, ...) bestehen. Mit dem Kommando "CNC-Makros" können Grundmakros zu einem neuen Bearbeitungs-Makro zusammengefasst werden.

Nach Anwahl des Kommando "Stammdaten / CNC-Makros" erscheint ein Dialog, mit dessen Hilfe Makros bearbeitet werden können:

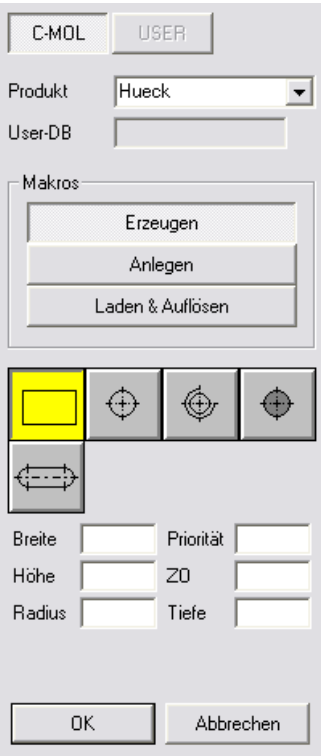

Zunächst sind die einzelnen Grundmakros auf der Zeichenfläche zu erzeugen, wobei auch bereits Bearbeitungstiefen (ZO, Tiefe) und eine Bearbeitungspriorität zugewiesen werden kann. Für das exakte Positionieren der Grund-Makros zueinander können die normalen CAD-Kommandos (z.B. "Selektieren", "Verschieben", ...) verwendet werden. Aus den Grundmakros entseht dann ein zusammengesetztes Makro, z.B.:

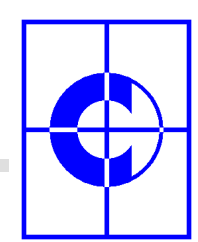

**C-MOL Softwareentwicklung GmbH** 

#### **4.2. Anlegen**

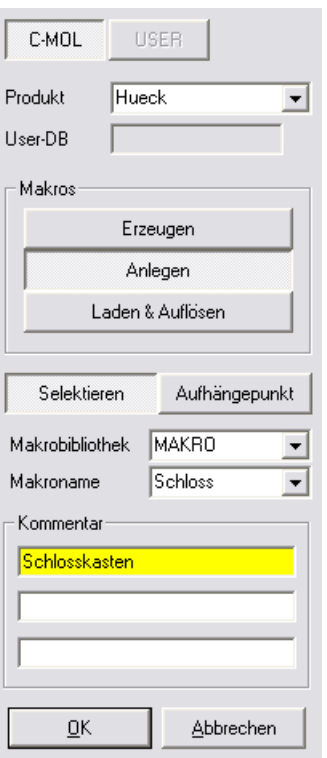

Dieses Makro kann nun angelegt werden. Dazu müssen alle Elemente im Rechteck selektiert werden (Menüeinstellung "Selektieren"). Außerdem muss ein Aufhängepunkt auf der Makro-Zeichnung angeklickt werden (Menüeinstellung "Aufhängepunkt"). Die Eingabe eines Kommentars ist ebenfalls möglich.

Zuletzt wird eine Makro-Bibliothek und ein Makroname angegeben und das Makro dann mit <ENTER> angelegt.

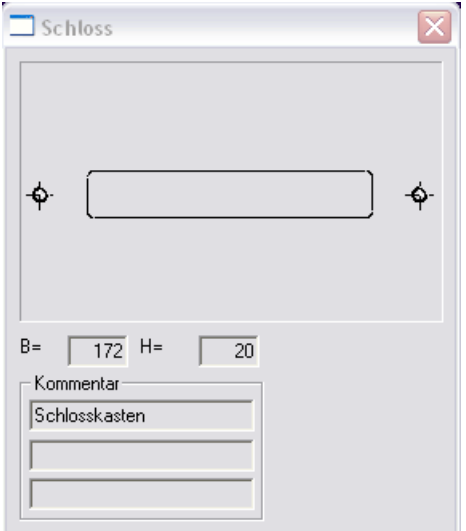

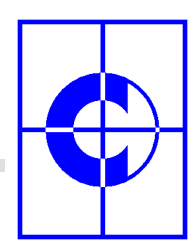

Das neue Makro wird abgespeichert und kann bei der grafischen Stammdatenaufnahme im 4. Arbeitsschritt (Bearbeitungen einfügen), verwendet werden.

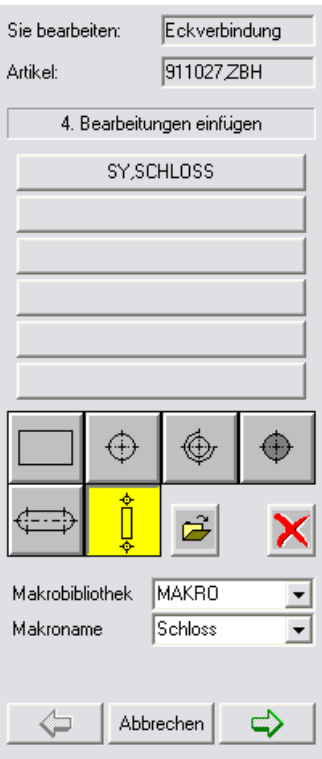

#### **4.3. Laden & Auflösen**

Soll ein NC-Makro nachträglich geändert werden, so kann es wieder geladen und gleichzeitig aufgelöst werden.

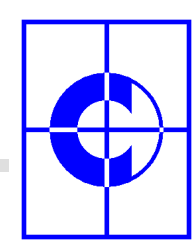

# **5. CNC Systembezeichnungen**

Nach Anwahl des Menüpunktes "CNC Systembezeichnungen" aus dem Pulldown-Menü "Stammdaten" erscheint ein Dialog mit folgenden Menüpunkten:

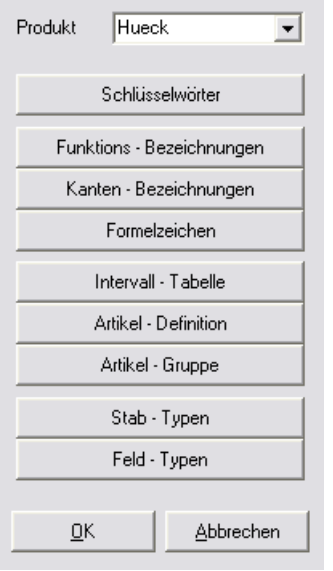

#### **5.1. Schlüsselwörter**

Hier sind alle für das Thema "CNC-Daten" erforderlichen Schlüsselwörter definiert.

#### **5.2. Funktions-Bezeichnungen**

Die Bezeichnungen für die unterschiedlichen Öffnungs-Funktionen bei der Verwendung in CNC-Datenbanken "Funktion Fenster" und "Funktion Tür" müssen nicht zwingend mit den Bezeichnungen aus den normalen CAC-Datenbanken übereinstimmen.

Möglicherweise sollen einige Öffnungsfunktionen zusammengefasst werden, da die NC-Bearbeitungen dafür identisch sind, z.B. (Dreh = Drehkipp = Kipp). Durch geschickte Namenswahl für die Öffnungs-Funktionen ist das möglich. Es brauchen dann entsprechend weniger Datensätze angelegt werden, um alle Öffnungsfunktionen zu erfassen.

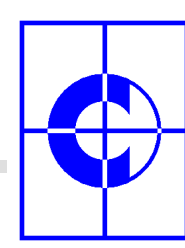

**C-MOL Softwareentwicklung GmbH** 

## **5.3. Kanten-Bezeichnungen**

Hier sind alle Kantenbezeichnungen definiert.

## **5.4. Formelzeichen**

Hier sind alle Formelzeichen definiert.

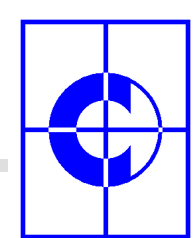

### **5.5. Intervall-Tabelle**

Die Intervall-Tabelle beinhaltet eine mächtige Funktion. Die in unserem Beispiel definierte Feld-Bearbeitung "Entwässerung" erzeugt grundsätzlich 2 Entwässerungslöcher auf dem unteren Profil eines Einsatzes, egal, wie breit der Flügel ist.

Mit Hilfe einer Intervall-Tabelle ist es möglich, maßabhängige Bearbeitungen zu definieren. So sollen im Beispiel der Entwässerungen abhängig von der Flügelbreite eine unterschiedliche Anzahl von Entwässerungslöchern erzeugt werden, und zwar:

- bis zu einer Breite von 1000 mm  $\rightarrow$  2 Entwässerungslöcher
- bis zu einer Breite von 1500 mm  $\rightarrow$  3 Entwässerungslöcher
- darüber hinaus  $\rightarrow$  4 Entwässerungslöcher

Zur Lösung dieser Aufgabe wird eine Intervall-Tabelle angelegt. Zunächst ist das Kommando "Stammdaten / CNC Systembezeichnungen / Intervall-Tabelle" anzuwählen. Es erscheint ein Dialog, in dem ein Dateiname für eine neue Intervall-Tabelle eingegeben werden kann, z.B.: "ENTW". Nach dem Klick auf den Button "Öffnen" wird die neue, leere Tabelle angezeigt.

Normalerweise werden die einzelnen NC-Bearbeitungen in der CNC-Datenbank definiert.

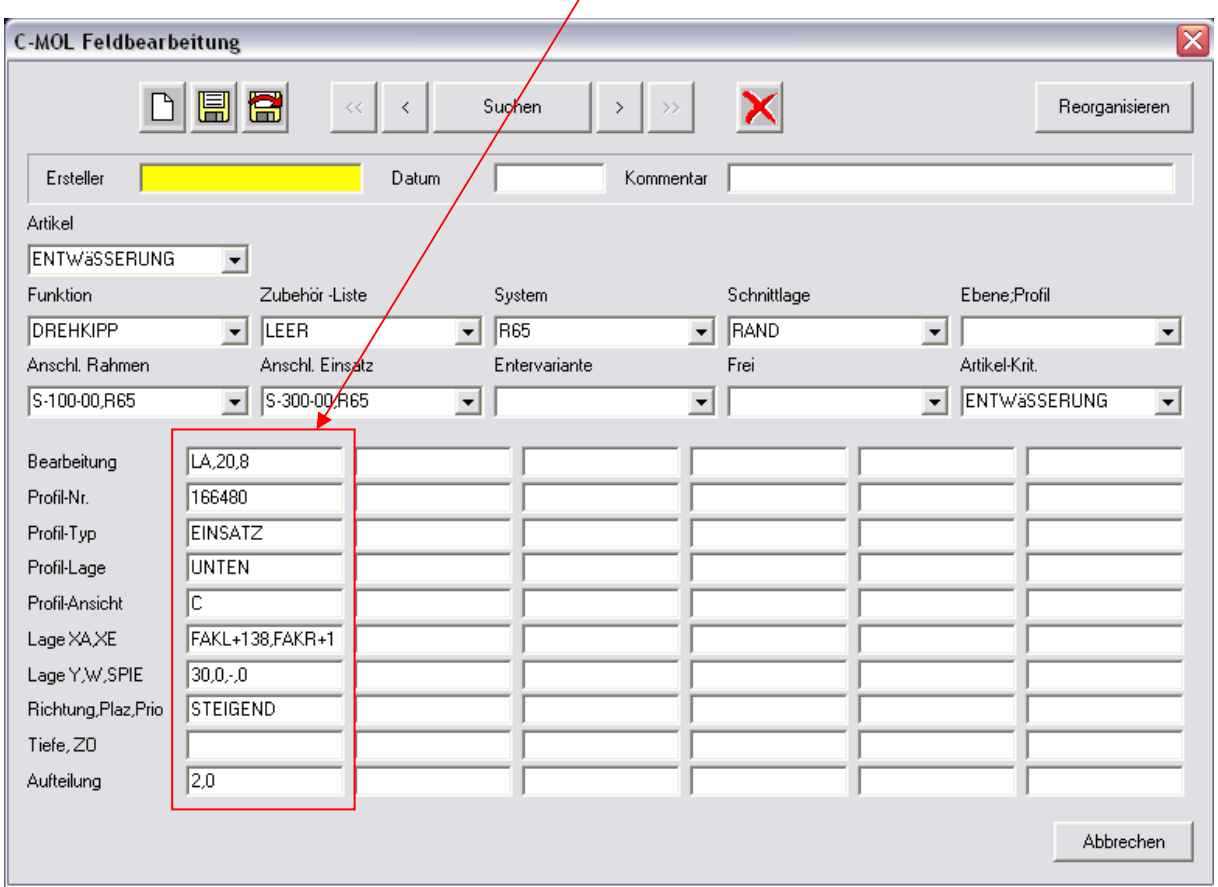

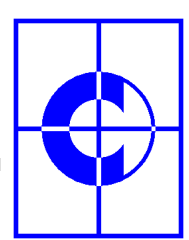

 $\begin{array}{|c|c|c|}\n\hline\n0&0\n\end{array}$ 

 $\overline{4}$ 

 $10<sub>10</sub>$ 

 $\overline{\phantom{a}}$  Plazier.  $\overline{\phantom{a}}$  P.

Bei der Nutzung einer Intervall-Tabelle werden die einzelnen NC-Bearbeitungen jedoch in der Intervall-Tabelle eingegeben:

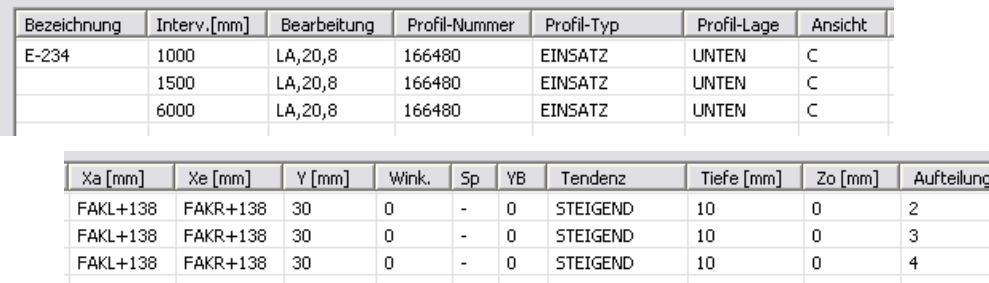

Im Datensatz der CNC-Datenbank wird dann nur noch ein Verweis auf die Intervall-Tabelle eingegeben:

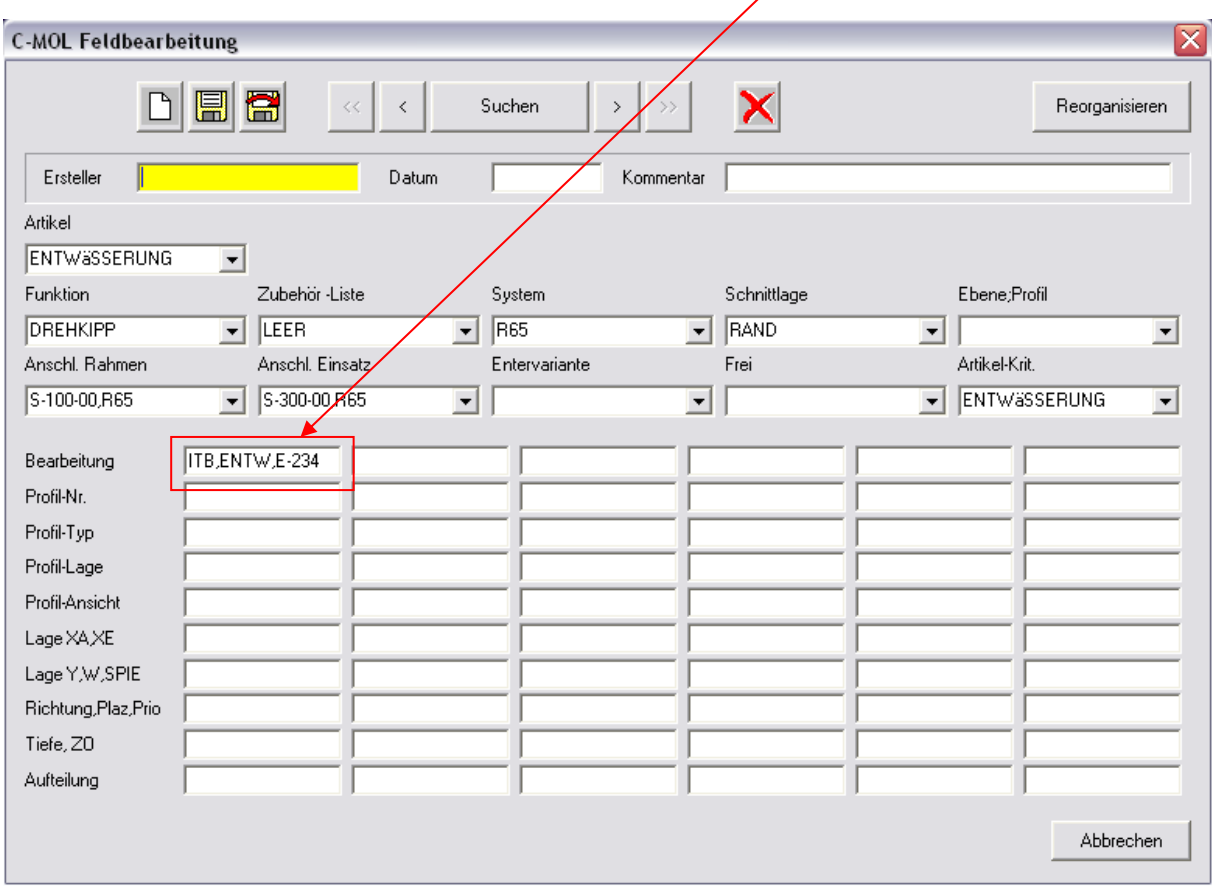

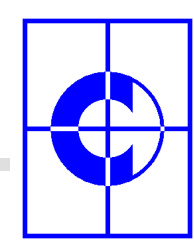

Der Verweis "ITB,ENTW,E-234" ist folgendermaßen aufgebaut:

- ITB : Schlüsselwort für Intervall-Tabelle (siehe auch Kommando "Stammdaten / CNC Systembezeichnungen / Schlüsselwörter)
- ENTW : Name der Intervall-Tabellen-Datei (siehe auch Kommando "Stammdaten / CNC Systembezeichnungen / Intervall-Tabelle)
- E-234 : Bezeichnung (Spalte 1) innerhalb der Intervall-Tabelle

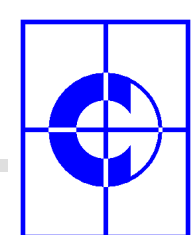

#### **5.6. Artikel-Definition (Anzeige von Artikelgrafiken)**

Mit Hilfe der Tabelle "Artikel-Definition" können den einzelnen Artikeln, auf deren Basis die NC-Bearbeitungen erzeugt wurden, Grafiken zugewiesen werden, so dass diese auf dem Element dargestellt werden können.

Diese Darstellungsart ist besonders für Beschlag-Artikel interessant. Auf diese Weise können Griffe oder Bänder realistisch auf dem Element dargestellt werden.

Es ist folgendermaßen vorzugehen:

- Zunächst wird im Maßstab 1:1 eine Artikelgrafik erzeugt und dann als Symbol im Stammdatenverzeichnis gespeichert.
- Anschließend wird in der Tabelle "Artikel-Definition" die Grafik dem Artikel zugewiesen. In der Tabelle sind
	- Bezeichnung des Artikels
	- Name des Symbols
	- Bibliothek des Symbols
	- Ausrichtung des Symbols (0 = normale Ausrichtung)

einzutragen.

• Zuletzt wird die NC-Anzeige umgestellt. Mit dem Kommando "Ansicht / Anzeige NC-Bearbeitungen" kann zwischen den Anzeigearten "Keine", "Bearbeitung" und "Artikel" gewechselt werden.

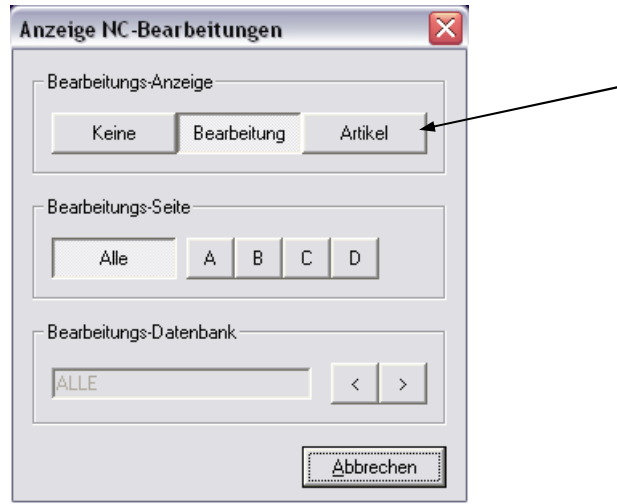

 Hinweis: Die Artikel-Definition muss vor dem Erzeugen der NC-Bearbeitungen erfolgen, ansonsten werden die Artikel nicht angezeigt. .

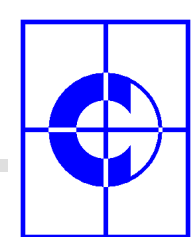

## **5.7. Artikel-Gruppe**

Bei der Vielfalt der möglichen Beschlag-Artikel wird es viele Überschneidungen geben, d.h. ein Griff "223285" benötigt vielleicht die gleichen NC-Bearbeitungen wie Griff "223286" und Griff "223287".

Damit der Datenpfleger nicht für jeden Beschlag-Artikel eigene NC-Bearbeitungs-Datensätze anlegen muss (die ohnehin gleich wären), können die einzelnen Beschlag-Artikel zu einer Gruppe "Griff1" zusammengefasst werden.

Eine entsprechende Tabelle ist hier dargestellt:

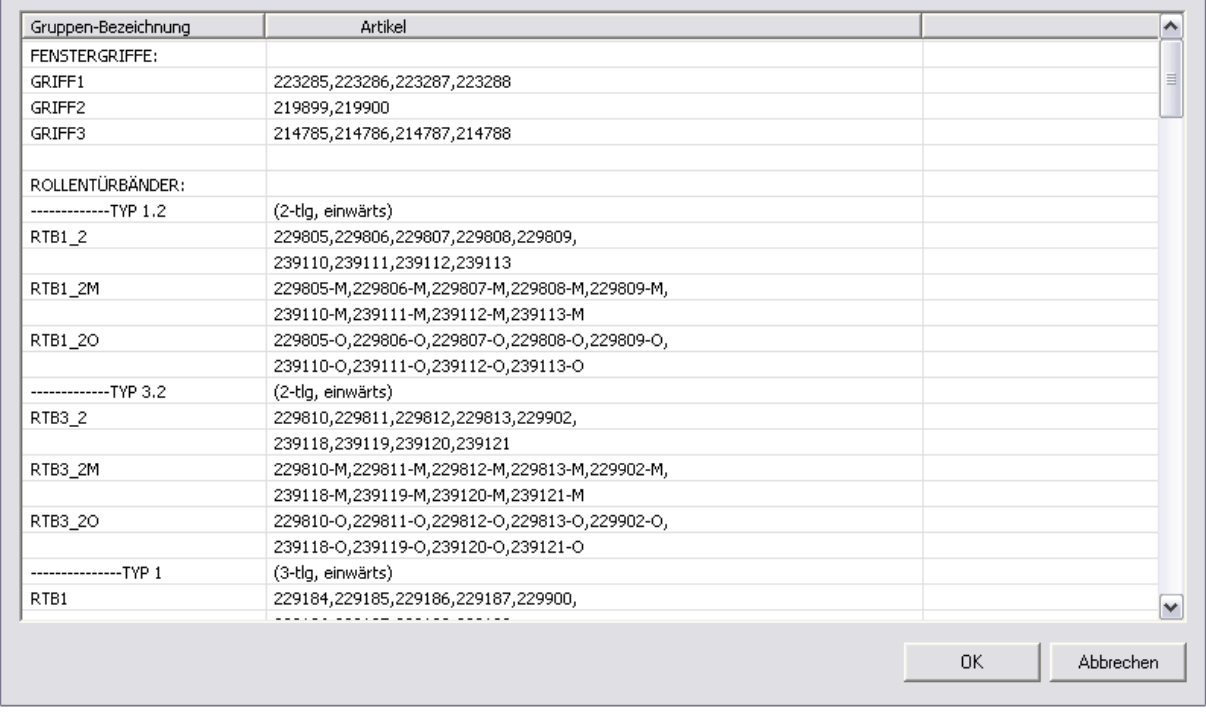

Im Beispiel lässt sich erkennen, dass Artikel auch über mehrere Zeilen hinweg zu einer Gruppe zusammengefasst werden können.

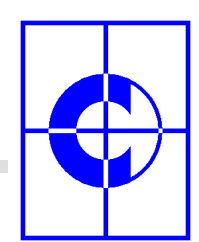

In der CNC-Datenbank "Beschlag" müssen in den beiden entsprechenden Datenfeldern die Artikelbezeichnungen durch die Gruppenbezeichnung ersetzt werden, wobei das Schlüsselwort "AG" (=Artikelgruppe) voranzustellen ist (siehe auch Kommando "Stammdaten / CNC Systembezeichnungen / Schlüsselwörter).

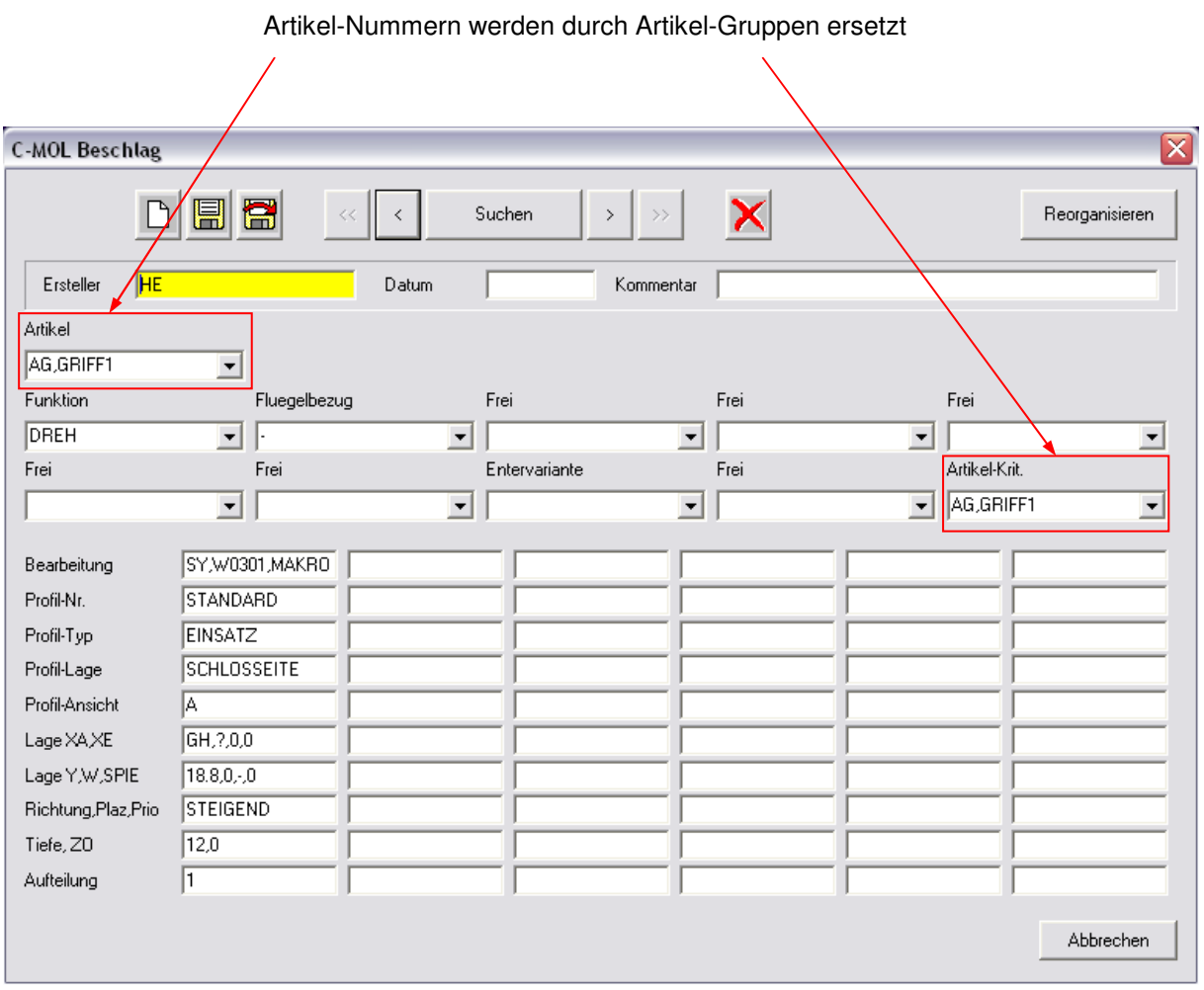

Alle Beschlag-Artikel, die in der Artikelgruppe enthalten sind, erzeugen dann die entsprechende NC-Bearbeitung.

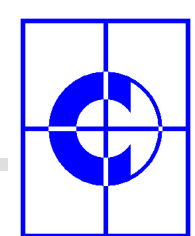

## **5.8. Stab-Typen**

Durch Anwahl dieses Menüpunktes erscheint die Typentabelle der Stab-Bearbeitungen. Es ist die gleiche Tabelle, wie im Kapitel "Stabbearbeitung / Datenaufnahme / 2. Arbeitsschritt" beschrieben.

In dieser Tabelle sind alle Stab-Typen eingetragen, die der Anwender als Auswahlliste im Kommando "NC-Bearbeitungen erzeugen" angezeigt bekommt.

Die Reihenfolge der Einträge in dieser Liste ist beliebig, sie kann auf Wunsch entsprechend umsortiert werden.

#### **5.9. Feld-Typen**

Durch Anwahl dieses Menüpunktes erscheint die Typentabelle der Feld-Bearbeitungen (siehe auch Stab-Typen).

In dieser Tabelle sind alle Feld-Typen eingetragen, die der Anwender als Auswahlliste im Kommando "NC-Bearbeitungen erzeugen" angezeigt bekommt.

Die Reihenfolge der Einträge in dieser Liste ist beliebig, sie kann auf Wunsch entsprechend umsortiert werden.

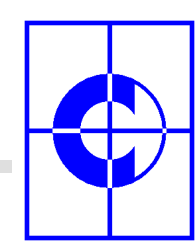

**C-MOL Softwareentwicklung GmbH** 

# **6. NC-Bearbeitungen: Erzeugen, Ändern, Löschen**

Das Erzeugen, Ändern und Löschen von NC-Bearbeitungen erfolgt mit den entsprechenden NC-Kommandos, die als Toolbar auf dem Grafikschirm zu sehen sind oder die über das Pulldown-Menü "CAC" zu erreichen sind.

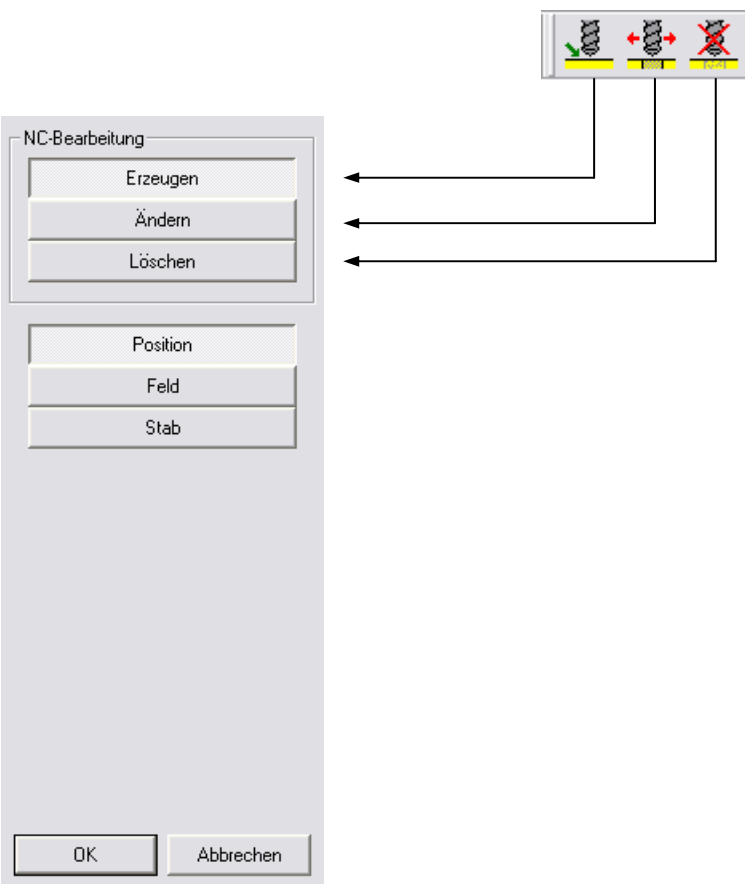

Nach Anwahl eines der 3 NC-Kommandos wird ein Dialog im Seitenbereich eingeblendet. Die entsprechende Einstellung "Erzeugen / Ändern / Löschen" ist dann bereits ausgewählt.

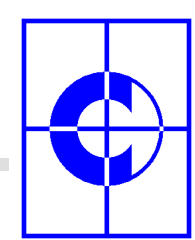

## **6.1. Erzeugen**

Eine ausführlich Erläuterung des Erzeugungs-Kommandos wurde bereits in den Abschnitten

- Standard-Bearbeitungen: Erzeugung auf einer Position
- Stab-Bearbeitung: Erzeugung auf einem Stab
- Feld-Bearbeitung: Erzeugung in einem Einsatz

gegeben, deshalb hier nur noch einmal in Kurzform:

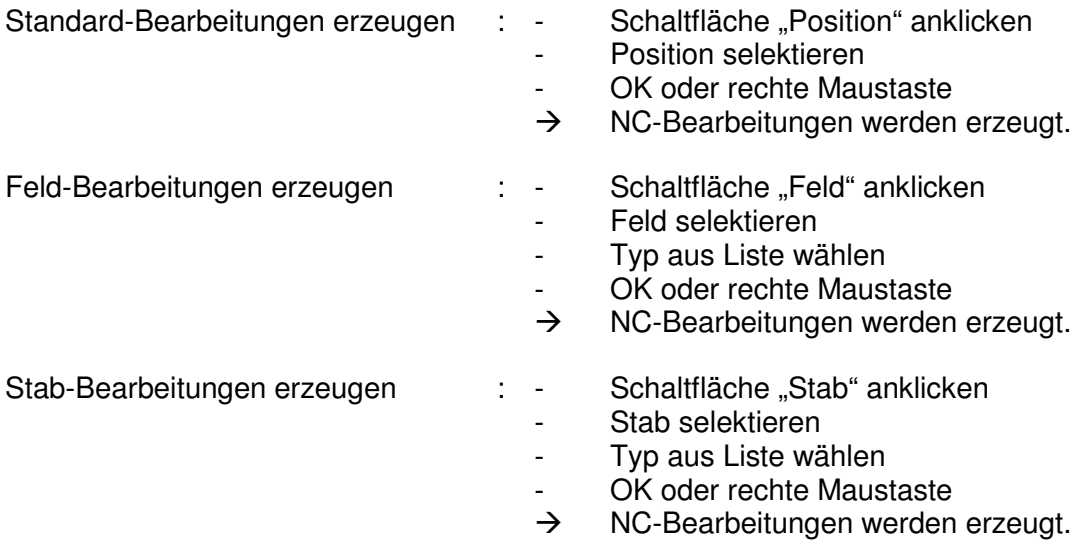

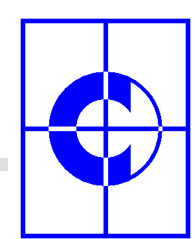

## **6.2. Ändern**

Das Kommando "NC-Bearbeitungen ändern" ermöglicht das Ändern, Hinzufügen bzw. Verschieben von NC-Bearbeitungen oder Artikeln innerhalb eines Fenster- / Türen- / Fassadenelementes.

Für Änderungen gibt es 2 verschiedene Modi:

- Ändern in der Bearbeitungs-Ansicht
- Ändern in der Artikel-Ansicht

Je nach Einstellung im Dialog ist der eine oder andere Modus aktiv.

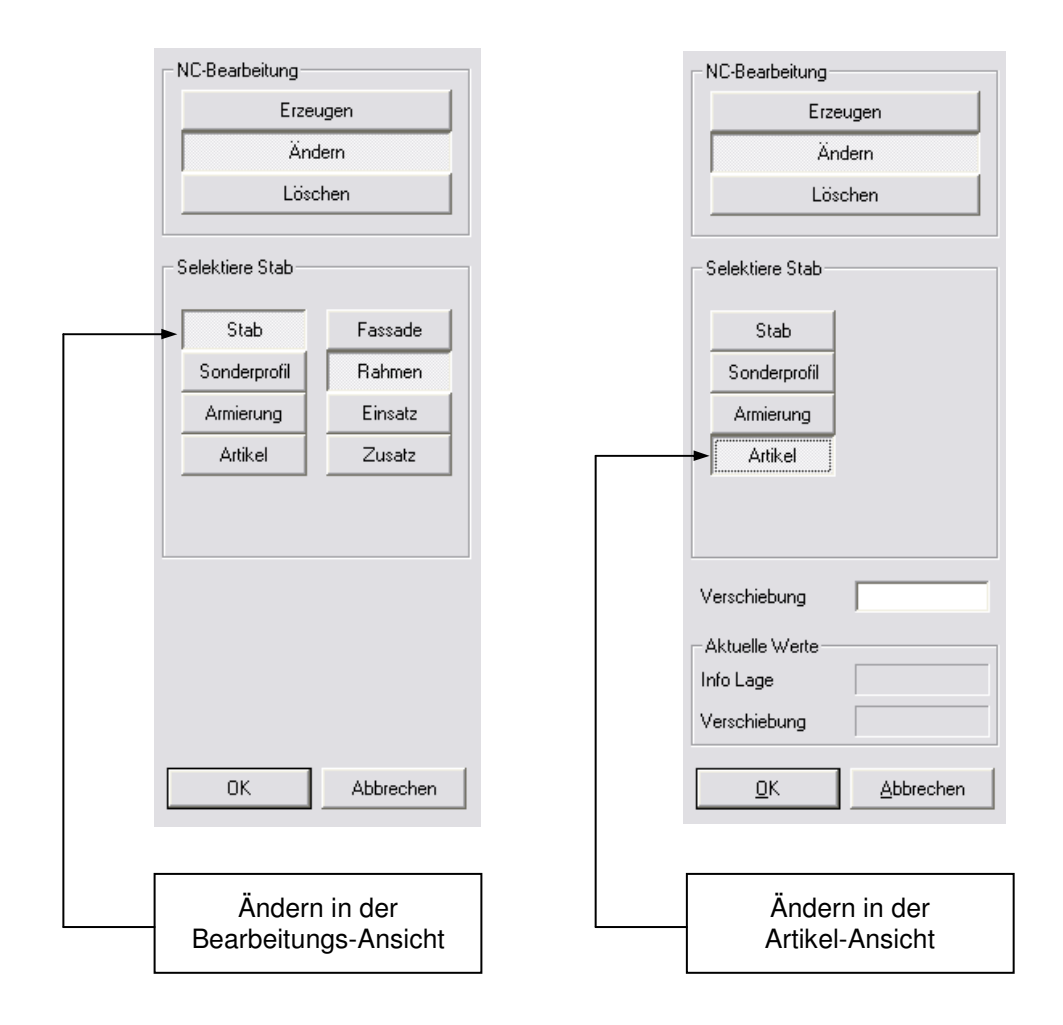

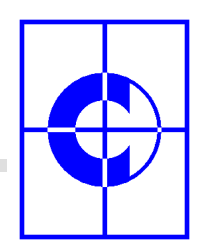

## **6.2.1. Ändern in der Bearbeitungs-Ansicht**

Nach dem Anklicken eines Stabes werden alle bereits zugewiesenen NC-Bearbeitungen in einer Tabelle dargestellt. Die vorhandenen Zeilen der Tabelle können geändert werden oder es können neue Zeilen für zusätzliche NC-Bearbeitungen angehängt werden.

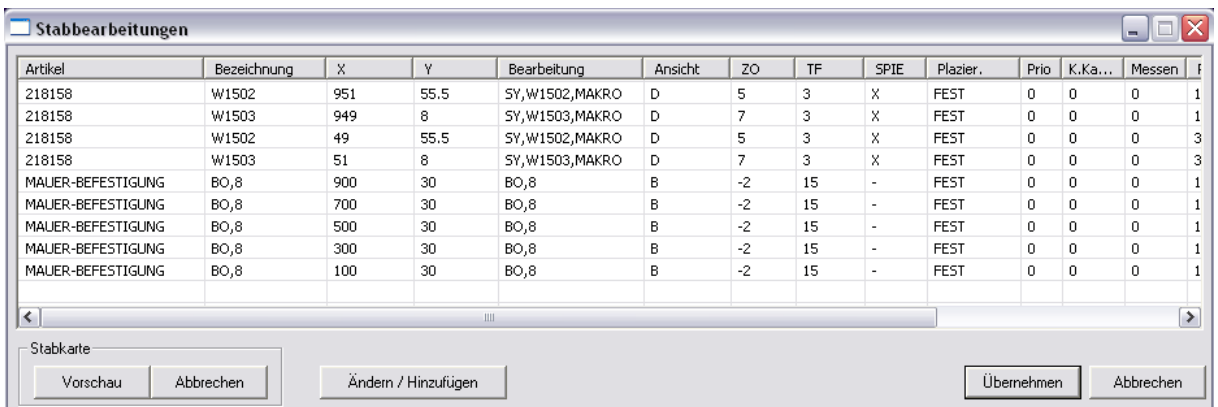

Das Ändern oder Hinzufügen von NC-Bearbeitungen kann direkt in der Tabelle vorgenommen werden. Allerdings muss man sich natürlich streng an den Syntax halten. Durch die Funktion "Ändern / Hinzufügen" wird die Bearbeitung von NC-Bearbeitungen erleichtert und sinnvoll unterstützt. Es erscheint folgender Dialog:

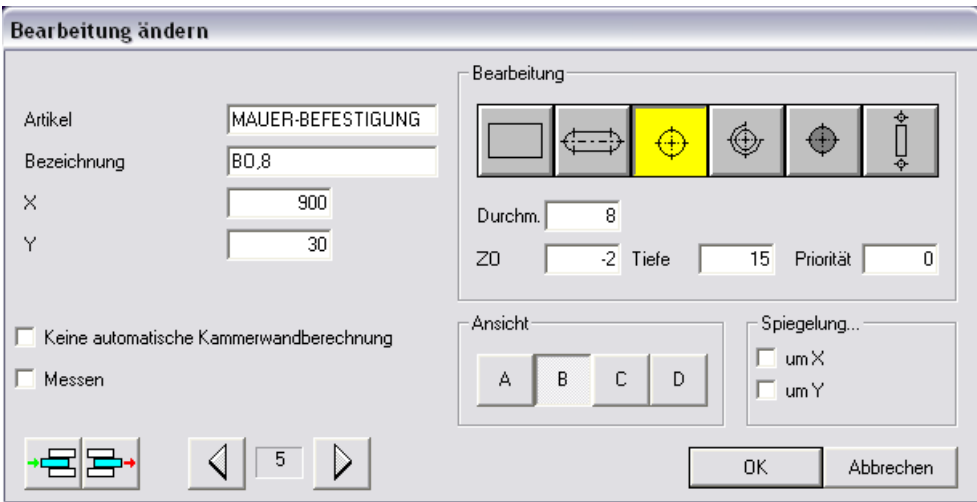

![](_page_54_Picture_0.jpeg)

Mit den Blättertasten im unteren Bereich kann durch die einzelnen Bearbeitungen der Tabelle (Zeilen) hindurchgeblättert werden.

Wird mit der rechten Maustaste auf eine Tabellen-Zeile geklickt, so erscheint im Kontext-Menü ein Menüpunkt "Zeile bearbeiten". Wird dieser Menüpunkt angeklickt, so öffnet sich der oben dargestellte Dialog und springt sofort zur angeklickten Bearbeitung.

#### **6.2.2. Stabkarten-Vorschau**

Oben dargestellte Tabelle mit allen NC-Bearbeitungen enthält auch einen Button Stabkarten-Vorschau. Durch Klick auf diesen Button wird die entsprechende Stabkarte auf der Zeichenfläche angezeigt.

#### **6.2.3. Ändern in der Artikel-Ansicht**

In dieser Ansichtsart können mit der linken Maustaste die Artikel angeklickt werden. Das nachträgliche Verschieben des Artikels in Stabrichtung ist durch Eingabe eines mm-Wertes in das Eingabefeld "Verschiebung" möglich.

Nach Betätigung von <ENTER> wird der Artikel optisch auf dem Element verschoben. Alle davon betroffenen NC-Bearbeitungen werden im Hintergrund mit verschoben.

#### **6.3. Löschen**

Das Löschen von NC-Bearbeitungen aus einem Fenster- / Türen- / Fassadenelement erfolgt analog zur Erzeugung. Nach Anwahl des Kommandos "NC-Bearbeitungen löschen" muss zunächst das entsprechende Element selektiert werden.

Nach dem abschließenden <ENTER> werden alle NC-Bearbeitungen des selektierten Elementes gelöscht.

![](_page_55_Picture_0.jpeg)

# **7. Anzeige von NC-Bearbeitungen**

Nach der Erzeugung von NC-Bearbeitungen werden diese direkt auf dem Fenster- / Türenoder Fassadenelement dargestellt. Die Darstellung erfolgt in Form kleiner Hilfslinien, welche zur X-, Y-Position der Bearbeitung verlaufen. Am Ende der Hilfslinien wird dann das NC-Makro als Text mit Parametern angezeigt.

Mit Hilfe des Menüs "Ansicht / Anzeige NC-Bearbeitungen". Kann die Darstellung auf Wunsch ausgeschaltet oder in eine Artikel-Anzeige geändert werden.

![](_page_55_Picture_47.jpeg)

Die Anzeige der Artikel funktioniert nur dann, wenn der entsprechenden Artikel in der Tabelle "Stammdaten / CNC-Systembezeichnungen / Artikel-Definition" eingetragen ist.

![](_page_56_Picture_0.jpeg)

## **7.1. Einstellungen für die Anzeige**

Die Darstellung der Bearbeitungs-Anzeige (Texthöhe etc.) kann mit dem Kommando "Ausgabe / Stabkarten / Einstellungen" angepasst werden.

 $\setminus$ 

![](_page_56_Picture_26.jpeg)